# <span id="page-0-0"></span>**Adaptec™ 39320A/U320 SCSI RAID 0 oder 1 Benutzenhandbuch**

**[Einführung](#page-2-0)** [Hardwareinstallation](#page-7-0) [BIOS RAID-Konfiguration und -Verwaltung](#page-12-0) [Treiberinstallation für Windows-Betriebssystem](#page-32-0) [SCSI-Kabel und -Anschlüsse](#page-34-0) [Adaptec U320 SCSI RAID](#page-35-0) 0 oder 1-Spezifikationen [Adaptec U320 SCSI RAID](#page-37-0) 0 oder 1 – Fehlerbehebung [Adaptec U320 SCSI RAID – Informationen zu Bestimmungen](#page-41-0) [Adaptec U320 SCSI RAID – Glossar](#page-46-0)

## **Hinweise, Anmerkungen und Warnungen**

- HINWEIS: Ein HINWEIS enthält wichtige Informationen, die Ihnen bei der optimalen Nutzung Ihres Computers helfen.
- ANMERKUNG: Eine ANMERKUNG weist auf eine mögliche Beschädigung der Hardware oder auf die Möglichkeit eines Datenverlusts hin und informiert Sie darüber, wie Sie das Problem umgehen können.
- WARNUNG: Eine WARNUNG weist auf mögliche Geräteschäden, Personenschäden bzw. Lebensgefahr **hin.**

#### **Die Informationen in diesem Dokument können ohne Vorankündigung geändert werden. © 2004 Dell Inc. Alle Rechte vorbehalten.**

Jegliche Vervielfältigung dieser Dokumentation ohne die vorherige schriftliche Genehmigung durch Dell Inc. ist untersagt.

In dieser Dokumentation werden die folgenden Marken verwendet: *Dell*, das *DELL*-Logo *und Dell OpenManage* sind Marken von Dell Inc.; *Intel*, *Pentium und Celeron* sind eingetragene Marken der Intel Corporation; *Microsoft* und *Windows* sind eingetragene Marken der Microsoft Corporation. Red Hat ist eine eingetragene Marke von Red Hat Inc.

Möglicherweise werden in dieser Dokumentation weitere Marken und Produktbezeichnungen verwendet, mit denen auf die Hersteller der betreffenden Produkte oder die Produkte selbst verwiesen wird. Dell Inc. beansprucht keinerlei Eigentumsrechte an Marken und Firmennamen, die nicht Eigentum von Dell Inc. sind.

Modell Adaptec U320 RAID 0 oder 1

March 2005 P/N WC611 Rev. A00

## <span id="page-2-0"></span>**Einführung**

- **O** [Übersicht](#page-2-1)
- **[Dienstprogramme für die RAID-Speicherverwaltung](#page-2-2)**
- [Systemvoraussetzungen](#page-3-0)
- **[Funktionen von Adaptec U320 SCSI RAID](#page-3-1) 0 oder 1**
- **Whenemia [Konfigurationsfunktionen](#page-4-0)**
- **[RAID-Leistungsmerkmale](#page-5-0)**
- **[RAID-Verwaltungsfunktionen](#page-5-1)**
- **[Fehlertoleranzfunktionen](#page-5-2)**
- [Softwaredienstprogramme](#page-5-3)
- **[Betriebssystemtreiber und -dienstprogramm](#page-6-0)**
- [Adaptec U320 SCSI RAID](#page-6-1) 0 oder 1-Firmware

## <span id="page-2-1"></span>**Übersicht**

Adaptec U320 SCSI RAID 0 oder 1 ist eine extrem leistungsfähige Zweikanal SCSI-Karte mit 64 Bit, 133-MHz PCI-X und integriertem RAID 0 und 1. Mit Hilfe von Ultra320 SCSI-LVD-Geräten (LVD: Low Voltage Differential) gewährleistet sie Datensicherheit und bietet mit einem Gesamtdurchsatz von bis zu 640 MB/s zugleich die derzeit höchste SCSI-Geschwindigkeit.

Der Adaptec U320 SCSI RAID 0 oder 1-Controller weist folgende Funktionen auf:

- Zwei unabhängige bootfähige SCSI-Kanäle
- 15 multifunktionale Geräte pro Kanal
- Kombination von LVD- und SE-Geräten, mit Leistungsbeeinträchtigung verbunden (HVD-Geräte werden nicht unterstützt.)
- Wide- oder Narrow-SCSI-Datenpfad
- CRC-32-Fehlererkennung für die Modi Ultra320/Ultra160 bei Daten-E/A-Phasen nur im LVD-Modus
- Automatische Terminierungssteuerung
- Übersteuerung der manuellen Terminierung für Umgebungen mit mehreren Initiatoren
- Durch eine Sicherung (bis zu 1,25 A) geschützter Stromkreis mit Terminierung
- SCSI-Karte und -Geräte können mit Hilfe von SCSISelect®, dem BIOS-Konfigurationsdienstprogramm konfiguriert werden.

## <span id="page-2-2"></span>**Dienstprogramme für die RAID-Speicherverwaltung**

Mit Adaptec U320 SCSI RAID 0 oder 1 wird folgende Software geliefert, die zur Verwaltung des Speichersubsystems verwendet werden kann:

RAID Storage Manager – Eine browserbasierte Speicherverwaltungssoftware, die alle Funktionen zur Erstellung,

Verwaltung, Datenprotokollierung, Benachrichtigung und Steuerung beinhaltet, die zur Verwaltung von Arrays im Betriebssystem notwendig sind. Einzelheiten finden Sie in der RAID Storage Manager-Dokumentation.

BIOS Configuration Utility (BIOS-Konfigurationsdienstprogramm) – Ein Konfigurationsdienstprogramm, das Bestandteil des integrierten BIOS-Codes des Controllers ist. Das Dienstprogramm kann durch Drücken der Tasten<Strg><A> beim BIOS-Start gestartet werden. Einzelheiten hierzu finden Sie unter [BIOS RAID-Konfiguration und -Verwaltung](#page-12-1)".

### <span id="page-3-0"></span>**Systemvoraussetzungen**

Die folgenden Systemvoraussetzungen werden erläutert:

- Speichervoraussetzungen
- SCSI-Laufwerksvoraussetzungen
- Hardwarevoraussetzungen

#### **Speichervoraussetzungen**

RAID Storage Manager und die Gerätetreiber von Adaptec U320 SCSI RAID 0 oder 1 benötigen 20 MB freien Festplattenspeicher.

**HINWEIS:** Diese Informationen sollen als Anleitung für die Zuordnung von Ressourcen auf Ihrem System dienen. Für Ø nachfolgende Versionen können andere Speichervoraussetzungen gelten. Weisen Sie mehr Speicherplatz auf Ihrem Festplattenlaufwerk zu, falls Sie sich nicht sicher sind.

#### **SCSI-Laufwerksvoraussetzungen**

Das Adaptec U320 SCSI RAID 0 oder 1 wurde zwar für Ultra320 und Ultra160 SCSI-Festplattenlaufwerke entwickelt, es funktioniert jedoch, mit geringerer Leistung, auch mit allen älteren Ultra2, Ultra und Single-Ended (SE) SCSI-Geräten. Die Verwendung von HVD-Geräten (HVD: High Voltage Differential) wird nicht unterstützt.

Weitere Informationen zur Konfiguration und Verwendung von SCSI-Laufwerken finden Sie unter [Konfigurieren von SCSI-](#page-8-0)Laufwerken

#### **Hardwarevoraussetzungen**

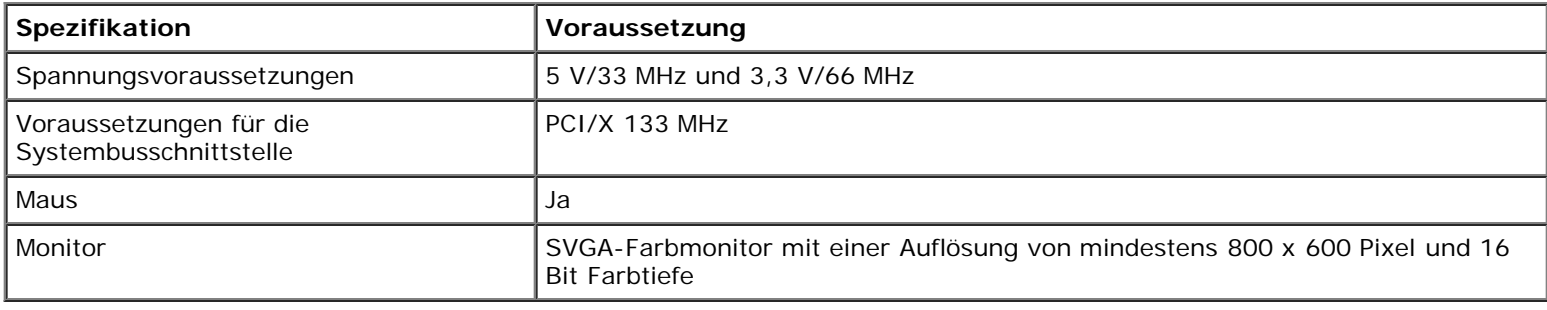

### <span id="page-3-1"></span>**Funktionen von Adaptec U320 SCSI RAID 0 oder 1**

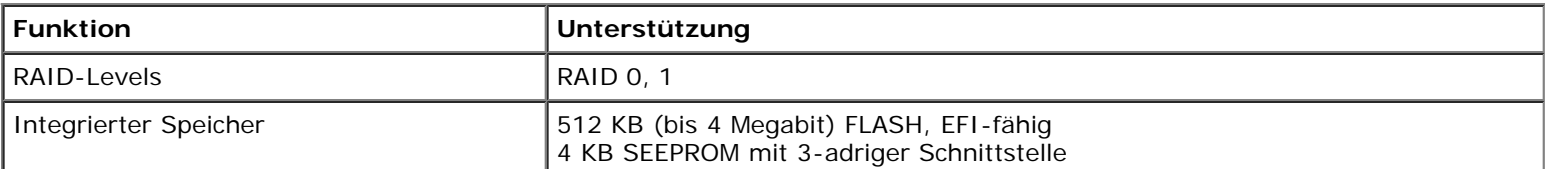

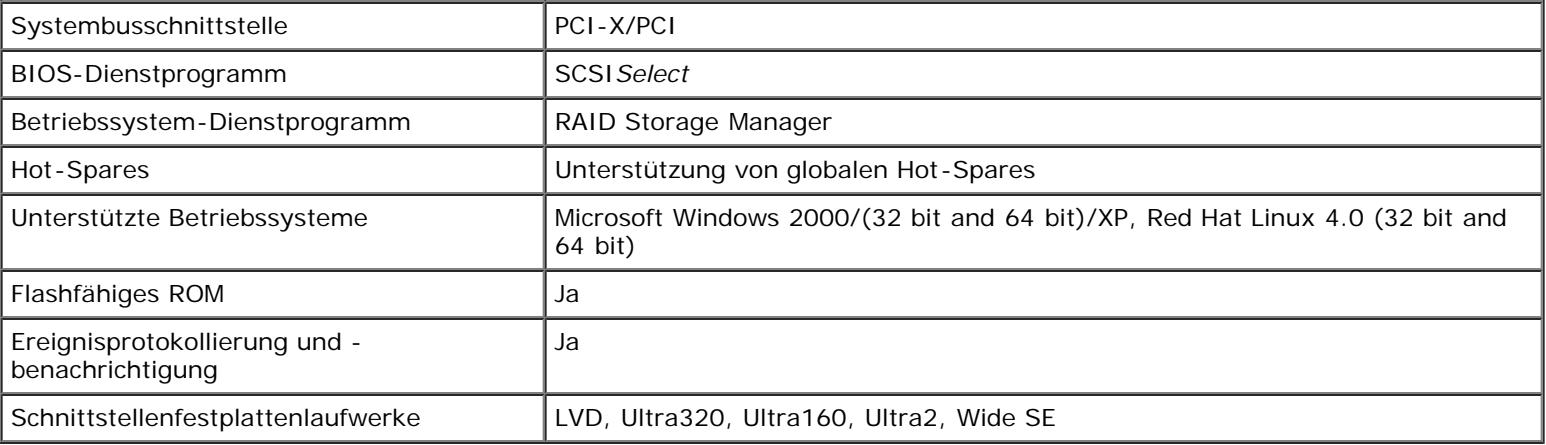

**HINWEIS:** Informationen zur RAID-Konfiguration und -Planung finden Sie unter RAID-Konfiguration und -Verwaltung". Weitere Informationen zur Hardwareinstallation finden Sie unter Installation".

Mit Adaptec U320 SCSI RAID 0 oder 1 können Sie bis zu 30 SCSI-Geräte, beispielsweise Ultra320/160-Festplattenlaufwerke, Scanner und CD-ROM-Laufwerke, an jedes beliebige Intel-basierte oder Intel-kompatible System mit 64- oder 32-Bit-PCI/PCI-X-Erweiterungssteckplätzen anschließen. Bei Ultra320 handelt es sich um eine erweiterte SCSI-Technologie, die Daten mit bis zu 640 MB/s überträgt. Ultra320 SCSI ermöglicht eine Kabellänge von bis zu 12 Metern und gewährleistet somit optimale Konnektivität und Flexibilität.

Adaptec U320 SCSI RAID 0 oder 1 verfügt über zwei unabhängige SCSI-Kanäle mit einem maximalen Durchsatz von jeweils 320 MB/s.

Um optimale Leistung und optimalen Durchsatz zu erzielen, muss die Adaptec U320 SCSI RAID 0 oder 1-Karte in einem 64- Bit/133-MHz-PCI-X-Steckplatz mit Ultra320-Geräten installiert werden. Der HBA ist in älteren PCI-Systemen jedoch voll funktionsfähig, da er konventionelle 33- und 66-MHz-PCI-Transaktionen im 32- und 64-Bit-Modus unterstützt. Der HBA unterstützt außerdem ältere SCSI-Operationen wie SPI-3 Double Transition (DT) Clocking.

Die Adaptec U320 SCSI RAID 0 oder 1-Karte ist mit praktisch jedem älteren Ultra2, Ultra und Single-Ended (SE) SCSI-Gerät außer HVD-Geräten (HVD: High Voltage Differential) abwärtskompatibel. Die Leistung verschlechtert sich jedoch auf SE-Geschwindigkeit, und die Begren-zungen für die SE-Kabellänge müssen eingehalten werden, wenn ein SE-Gerät an den Bus angeschlossen wird. Mit zwei unabhängigen Kanälen können LVD- und SE-Geräte separat mit Spitzenleistung betrieben werden.

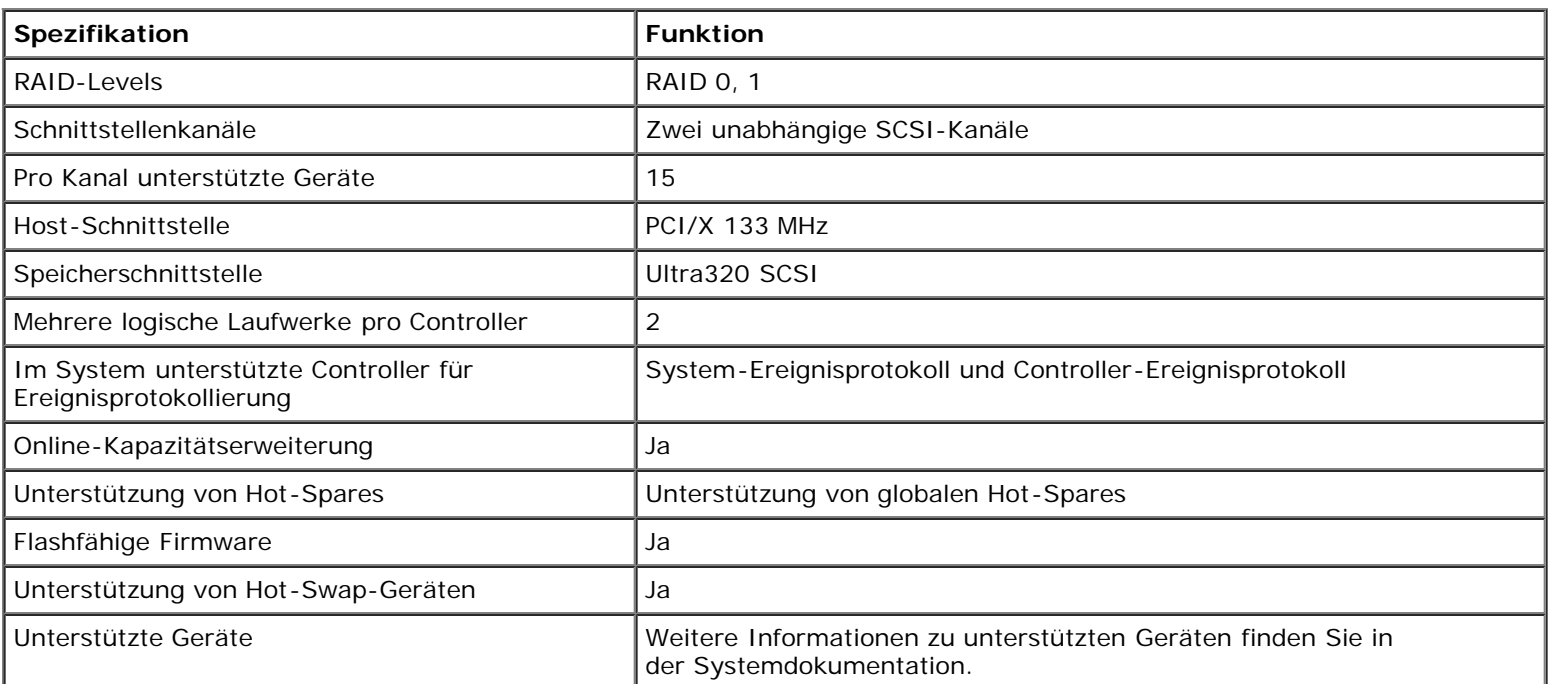

## <span id="page-4-0"></span>**Konfigurationsfunktionen**

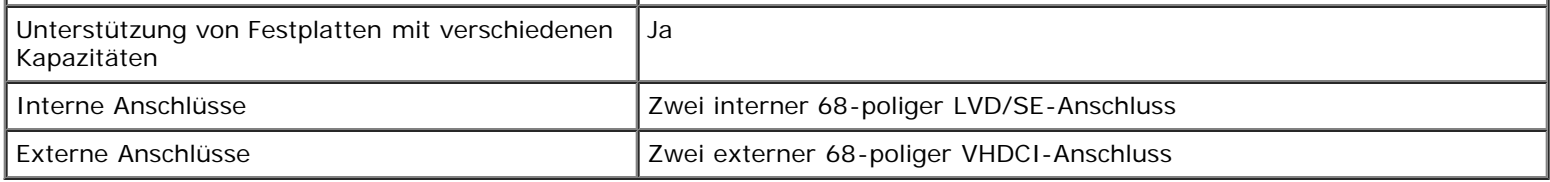

## **Festplattenkonfigurationsfunktionen**

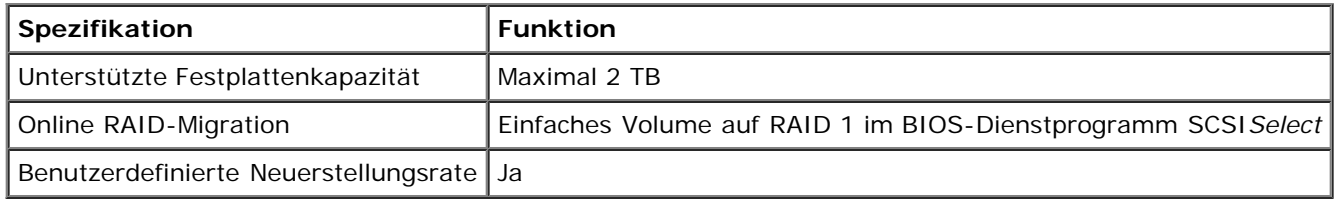

## <span id="page-5-0"></span>**RAID-Leistungsmerkmale**

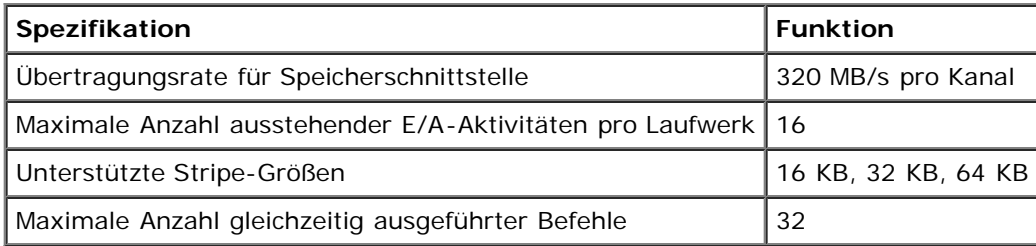

## <span id="page-5-1"></span>**RAID-Verwaltungsfunktionen**

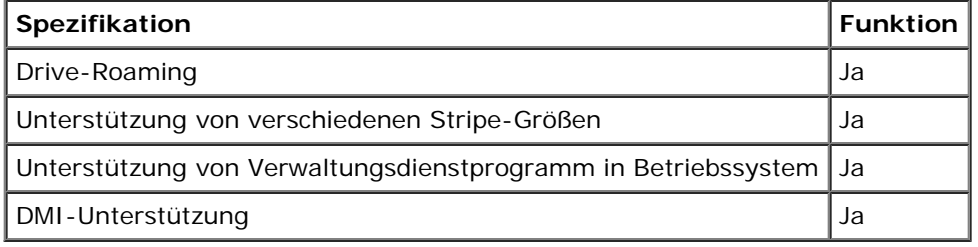

## <span id="page-5-2"></span>**Fehlertoleranzfunktionen**

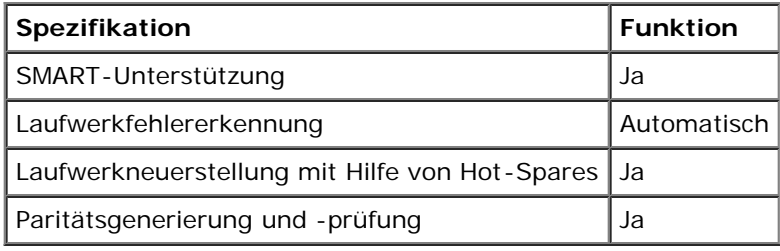

## <span id="page-5-3"></span>**Softwaredienstprogramme**

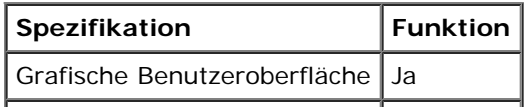

## <span id="page-6-0"></span>**Betriebssystemtreiber und -dienstprogramm**

Adaptec U320 SCSI RAID 0 oder 1 enthält Treiber zur Unterstützung der folgenden Betriebssysteme:

- Microsoft® Windows®2000, (32 bit and 64 bit), XP
- Red Hat Linux 4.0 (32 bit and 64 bit)

## <span id="page-6-1"></span>**Adaptec U320 SCSI RAID 0 oder 1-Firmware**

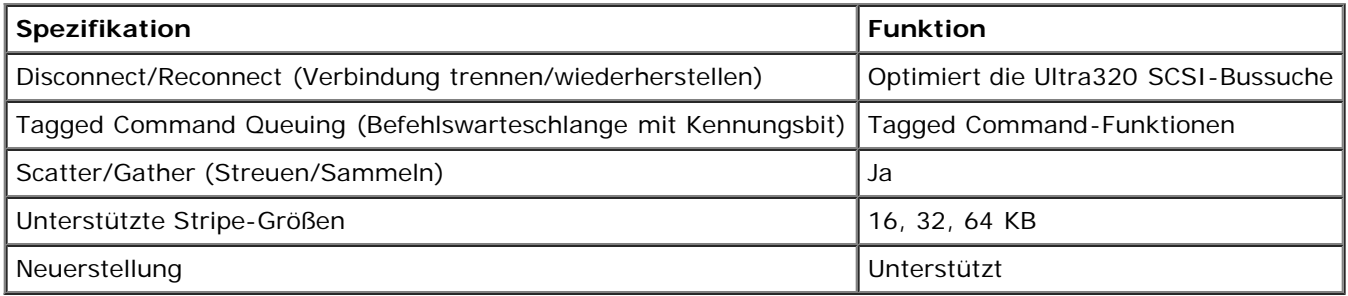

[Zurück zum Inhaltsverzeichnis](#page-0-0)

## <span id="page-7-0"></span>**Hardwareinstallation**

- **[Sicherheitsvorkehrungen](#page-7-1)**
- **[Installieren des Adaptec U320 SCSI RAID](#page-7-2) 0 oder 1-Controllers**
- **[Konfigurieren von SCSI-Laufwerken](#page-8-0)**
- **[Installieren von Festplatten](#page-9-0)**

### <span id="page-7-1"></span>**Sicherheitsvorkehrungen**

Weitere Informationen zu den Sicherheitsvorkehrungen für Ihr System finden Sie im *Handbuch der Systeminformationen* oder im *Handbuch der Produktinformationen*, die im Lieferumfang Ihres Systems enthalten waren.

Bevor Sie die Karte einsetzen, müssen Sie die statische Aufladung Ihres Körpers ableiten. Berühren Sie hierzu einen geerdeten Gegenstand aus Metall (beispielsweise die Metallteile an der Rückseite des Computers).

Ø

**HINWEIS:** Fassen Sie die Karte nur am Rand oder an der Metallhalterung an. Berühren Sie keinesfalls die vergoldete Anschlussleiste oder andere Komponenten auf der Karte.

### <span id="page-7-2"></span>**Installieren des Adaptec U320 SCSI RAID 0 oder 1-Controllers**

**WARNUNG: Stellen Sie sicher, dass das System nicht an die Stromversorgung angeschlossen ist, bevor Sie die Abdeckung entfernen und den Adaptec U320 SCSI RAID 0 oder 1-Controller einbauen.**

**WARNUNG: Stellen Sie sicher, dass die Workstation auf elektrostatische Entladungen geprüft wurde und tragen Sie beim Arbeiten mit dem Host-Adapter ein Erdungsband, um Schäden durch elektrostatische Entladungen zu vermeiden.**

Die Adaptec U320 SCSI RAID 0 oder 1-Controller-Karte passt in folgende verfügbare Erweiterungssteckplätze:

- 64-Bit-PCI/PCI-X-Erweiterungssteckplatz
- 32-Bit-PCI-Erweiterungssteckplatz

**HINWEIS:** Durch den Einbau des Adaptec U320 RAID 0 oder 1-Controllers in einen 32-Bit-Steckplatz wird die maximale Leistung des Controllers verringert.

So bauen Sie den Adaptec U320 SCSI RAID 0 oder 1Controller ein:

- 1. Öffnen Sie das Gehäuse des Systems.
- 2. Entfernen Sie im Innern die Abdeckung eines geeigneten Steckplatzes auf der Systemplatine. Weitere Informationen finden Sie in der Dokumentation zu Ihrem System.
- 3. Bauen Sie den Adaptec U320 SCSI RAID 0 oder 1-Controller wie folgt in den offenen Steckplatz ein:

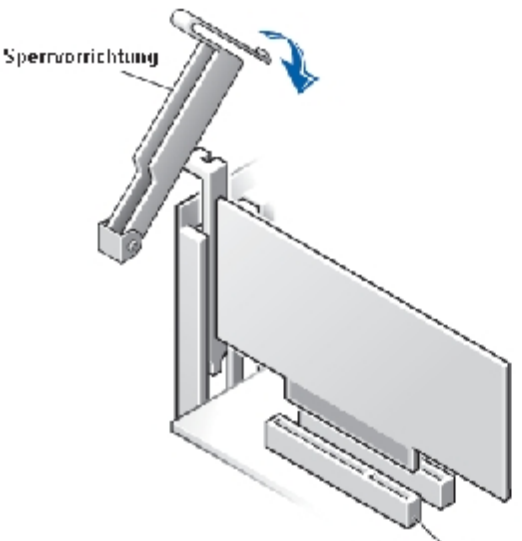

- PCI-Frweiterungssteckplatze.
- 4. Sichern Sie den Controller mit der Halterungskammer des Systems.
- 5. Verbinden Sie das Kabel für die Aktivitätsleuchte mit dem entsprechenden Anschluss auf dem Adaptec U320 SCSI RAID 0 oder 1-Controller und gegebenenfalls auf der Hauptplatine. Vergewissern Sie sich, dass Pin 1 des Kabels in Pin 1 des Anschlusses steckt.

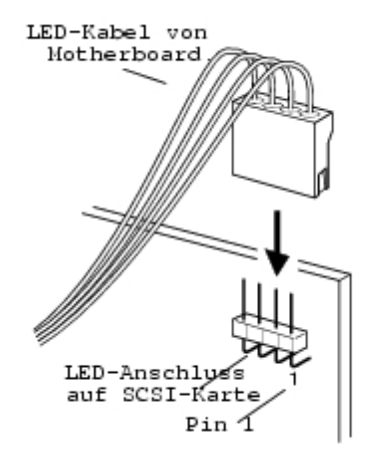

## <span id="page-8-0"></span>**Konfigurieren von SCSI-Laufwerken**

Eventuell müssen Sie folgende Aktionen durchführen, bevor Sie Ihre SCSI-Festplatten und -Geräte an den Adaptec U320 SCSI RAID 0 oder 1-Controller anschließen:

- SCSI-IDs prüfen
- Terminierung einstellen
- Netzkabel anschließen

Auf Grund der unterschiedlichen Setups von Geräten ist es empfehlenswert, stets die spezifischen Anweisungen in der Dokumentation des Geräts zu beachten.

**HINWEIS:** Wenn Sie Wide Ultra/Ultra SCSI-Geräte an den gleichen SCSI-Kanal anschließen wie Ultra320-/160- und Ø Ultra2 SCSI-Geräte, sinkt die Datenübertragungsrate für die Ultra320-/160- und Ultra2 SCSI-Geräte auf das Leistungsniveau von Ultra SCSI. Schließen Sie die neueren SCSI-Geräte unbedingt an einen eigenen SCSI-Kanal an, um die maximal möglichen Datenübertragungsraten zu erzielen.

Nachfolgend finden Sie einige Richtlinien für das Einstellen von SCSI-IDs und Terminierungen für Ihre Geräte.

### **SCSI-ID**

Sie müssen dem Adaptec U320 SCSI RAID 0 oder 1-Controller sowie jedem daran angeschlossenen Gerät für jeden Kanal eine eindeutige SCSI-ID-Nummer zwischen 0 und 15 zuweisen. Zwei am selben SCSI-Kanal angeschlossene Geräte dürfen nicht dieselben SCSI-IDs haben.

Der Adaptec U320 SCSI RAID 0 oder 1-Controller ist für jeden Kanal auf die ID 7 voreingestellt und darf nicht geändert werden. Wenn Sie eine SCSI-Festplatte zum Booten verwenden, vergewissern Sie sich, dass die SCSI-ID der Festplatte auf 0 gesetzt ist. (Bei den meisten SCSI-Festplatten ist die SCSI-ID werkseitig auf 0 voreingestellt.) Im Allgemeinen werden die SCSI-IDs für interne Geräte mit Hilfe von Jumpern, für externe Geräte mit einem Schalter an der Geräterückseite eingestellt.

### **SCSI-Terminierung**

Die ordnungsgemäße Terminierung der mit SCSI-Geräten verwendeten Kanäle ist wichtig, damit das System ordnungsgemäß funktioniert. Für die Terminierung gelten folgende Grundregeln:

- Verwenden Sie für Ultra320 zertifizierte Kabel, damit das System mit maximaler Geschwindigkeit arbeiten kann.
- **HINWEIS:** Das mit dem Adaptec U320 SCSI RAID 0 oder 1 gelieferte Kabel verfügt über eine integrierte Multimode-Terminierung an einem Ende. Diese sollte sich an dem Ende des Kabels befinden, das nicht an den Controller angeschlossen ist. Kein an dieses Kabel angeschlossene Laufwerk darf terminiert sein.
	- Aktivieren Sie die Terminierung auf den Geräten an jedem physischen Ende eines SCSI-Kabels (siehe obigen Hinweis). Verwenden Sie nur Kabel mit Multimode-Terminierung, wenn die Terminierung auf diesem Kanal deaktiviert ist.
	- Wenn Sie mehrere SCSI-Kanäle auf einem einzelnen Controller verwenden, wie beim Adaptec U320 SCSI RAID 0 oder 1 möglich, muss jeder Kanal separat terminiert werden.

Die SCSI-Terminierung für den Adaptec U320 SCSI RAID 0 oder 1 wird über das Konfigurationsdienstprogramm des BIOS konfiguriert. Für den Controller sind die zwei folgenden Einstellungen für die Terminierung möglich:

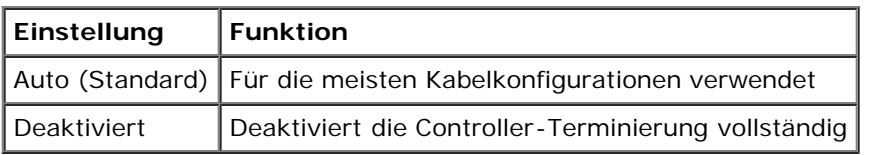

Die folgenden Abbildungen zeigen Beispiele für SCSI-Verkabelungen:

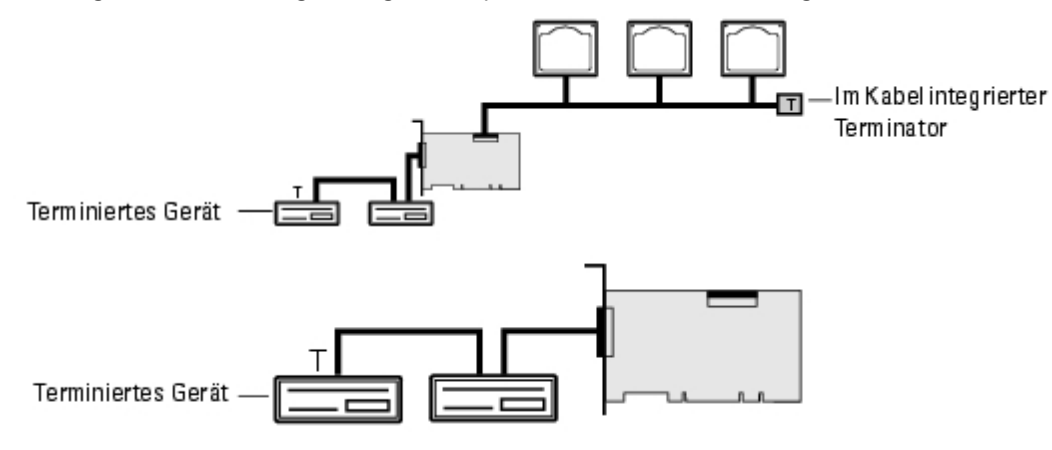

### **SCSI-Kabel**

Dell empfiehlt die Verwendung von Ultra320 SCSI-Laufwerken und LVD-SCSI-Kabeln, die speziell dafür entwickelt wurden. Diese Kabel stehen auf der Website von Dell unter **www.dell.com** zum Verkauf. Die Verwendung von Kabeln, die nicht für den Betrieb mit U320 geeignet sind, kann die Leistung des Systems negativ beeinträchtigen.

### <span id="page-9-0"></span>**Installieren von Festplatten**

Der Adaptec U320 SCSI RAID 0 oder 1-Controller unterstützt maximal 4 Laufwerke. Um eine optimale Leistung zu erhalten,

installieren Sie nur Laufwerke des gleichen Modells und mit der gleichen Kapazität. Auf Grund der gleichen Leistung aller Laufwerke sind für das Array die maximalen Leistungsniveaus möglich.

Das Adaptec U320 SCSI RAID 0 oder 1 wurde zwar für Ultra320 und Ultra160 SCSI-Festplattenlaufwerke entwickelt, es funktioniert jedoch, mit geringerer Leistung, auch mit allen älteren Ultra2, Ultra und Single-Ended (SE) SCSI-Geräten. Die Verwendung von HVD-Geräten (HVD: High Voltage Differential) wird nicht empfohlen. HVD-Geräte beeinflussen andere Geräte, die an den gleichen Kanal angeschlossen sind, negativ, und können einen funktionierenden Ultra320-Kanal funktionsunfähig machen. Dies liegt an Entfernungsbeschränkungen bei der Verwendung einiger älterer Geräte.

Der Adaptec U320 SCSI RAID 0 oder 1-Controller unterstützt folgende RAID-Levels:

- RAID-Level 0: Maximal 4 Festplatten
- RAID-Level 1: 2 Festplatten

Planen Sie, die Anzahl der vom Controller unterstützen Festplatten und das gewünschte RAID-Level zu verwenden.

Weitere Informationen zur Konfiguration und Verwendung von SCSI-Laufwerken und -Geräten finden Sie unter [Konfigurieren](#page-8-0) [von SCSI-Laufwerken](#page-8-0)".

### **Anschließen von internen Festplatten**

So schließen Sie interne SCSI-Laufwerke an

- 1. Installieren Sie die Festplatten in den entsprechenden Schächten Ihres Systems. Weitere Informationen hierzu finden Sie in der Dokumentation zu Ihrem System.
- 2. Schließen Sie das 68-polige interne LVD-SCSI-Kabel mit dem Ende ohne Terminierung an den Anschluss für Kanal A des Adaptec U320 SCSI RAID 0 oder 1-Adapters an.

**HINWEIS:** Sie können die SCSI-Festplatten auch an den internen LVD/SE- oder den externen VHDCI -Anschluss auf dem Adaptec U320 SCSI RAID 0 oder 1-Adapter anschließen.

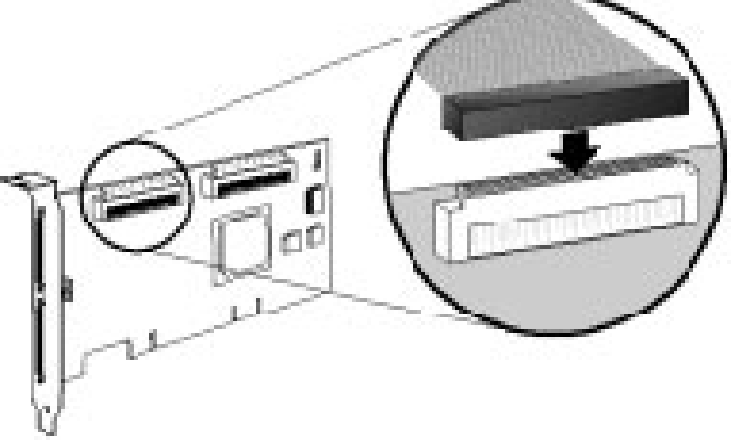

- 3. Schließen Sie die internen Ultra320/160- und Ultra2 SCSI-Geräte an die verbleibenden Kabelanschlüsse an. Beginnen Sie dabei mit dem Anschluss am terminierten Ende des Kabels.
- 4. Wiederholen Sie dies gegebenenfalls für jede weitere Festplatte.
- 5. Schließen Sie gegebenenfalls Netzkabel an die Laufwerke an.

### **Anschließen von externen Geräten**

**HINWEIS:** Welche Geräte von Ihrem System unterstützt werden, entnehmen Sie der Systemdokumentation.

So schließen Sie externe SCSI-Geräte an

1. Schließen Sie ein Ende des externen SCSI-Kabels an den externen Ultra320/160-Anschluss des Adaptec U320 SCSI

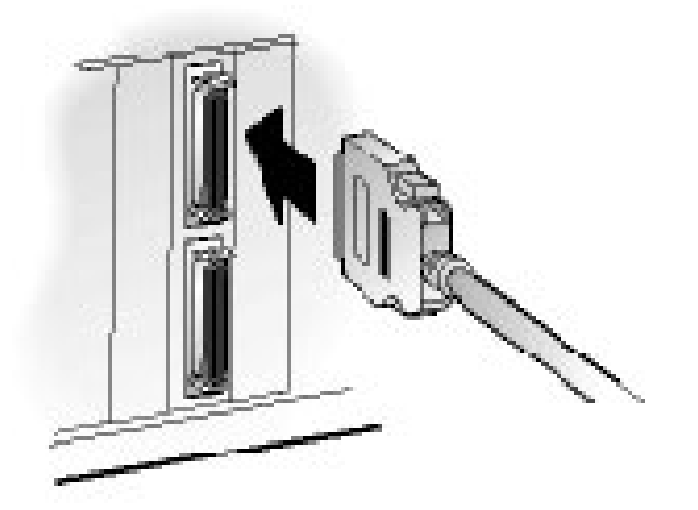

RAID 0 oder 1 an.

2. Schließen Sie das andere Ende des Kabels an den SCSI-Anschluss an der Rückseite eines externen Gerätes an. Wenn Sie nur ein externes Gerät anschließen, terminieren Sie das Gerät und fahren Sie mit [Schritt](#page-11-0) 4 fort.

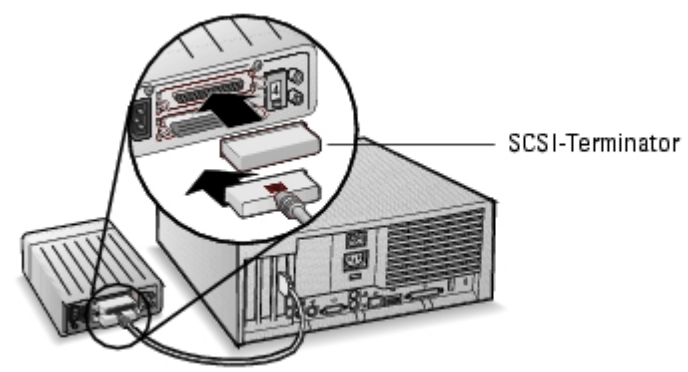

3. Die übrigen externen SCSI-Geräte können Sie entsprechend der folgenden Abbildung an das jeweils letzte Gerät in der Kette anschließen. Sie brauchen lediglich das letzte Gerät in der Kette zu terminieren.

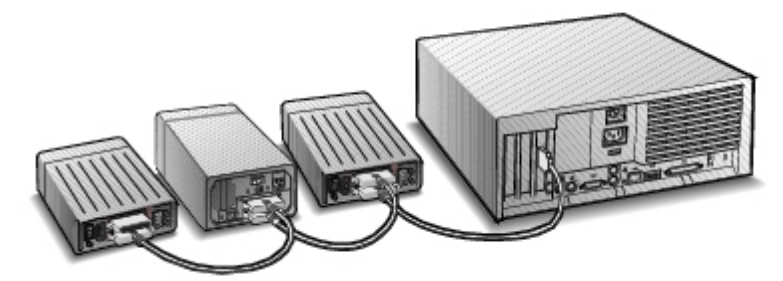

4. Schließen Sie an alle externen Geräte und das System Netzkabel an.

<span id="page-11-0"></span>[Zurück zum Inhaltsverzeichnis](#page-0-0)

# <span id="page-12-1"></span><span id="page-12-0"></span>**BIOS RAID-Konfiguration und -Verwaltung**

- **[Konfigurationsstrategien](#page-12-2)**
- **[RAID-Verfügbarkeit](#page-13-0)**
- **[Konfigurationsplanung](#page-14-0)**
- [Aufrufen des BIOS-Konfigurationsdienstprogramms](#page-14-1)
- [Controller-Konfiguration](#page-15-0)
- **[Verwenden der SCSISelect-Einstellungen](#page-17-0)**
- **[Verwenden von HostRAID-Einstellungen](#page-22-0)**
- **[Array-Setup](#page-23-0)**
- **[Verwalten von Arrays](#page-25-0)**
- **C** [Löschen von Arrays](#page-28-0)
- [Verwenden von SCSI-Festplattendienstprogrammen](#page-29-0)

## <span id="page-12-2"></span>**Konfigurationsstrategien**

Die Implementierung von RAID-Konfigurationen wird von drei Faktoren beeinflusst:

- Fehlertoleranz (Verfügbarkeit von Laufwerken)
- Leistung
- Kapazität

Die Anforderungen und Prioritäten hinsichtlich all dieser Faktoren bestimmen das optimale RAID-Level und die optimale Konfiguration für die für das RAID-Array vorgesehene Nutzung.

### **Maximieren der Fehlertoleranz**

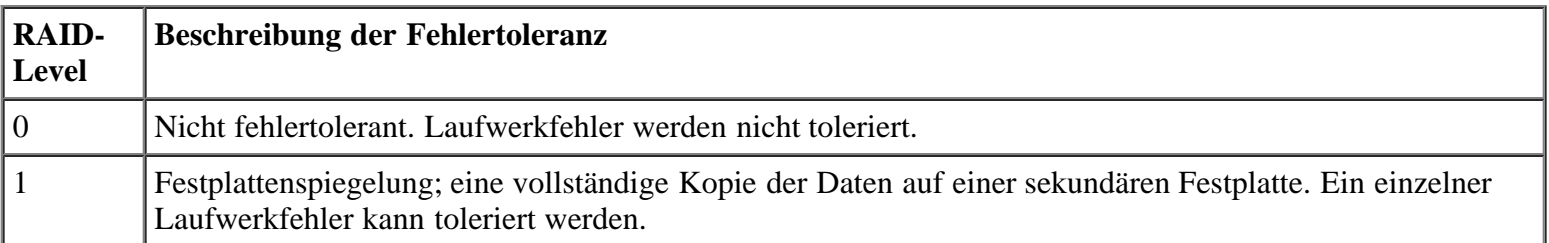

### **Optimieren der Leistung**

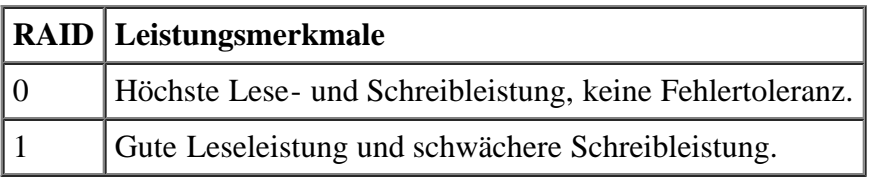

### **Maximieren der Kapazität**

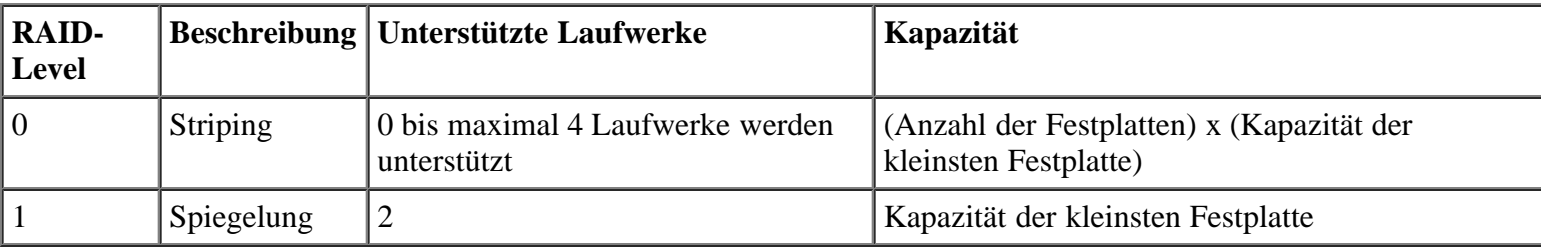

## <span id="page-13-0"></span>**RAID-Verfügbarkeit**

Die RAID-Verfügbarkeit ist nicht nur vom RAID-Level und der Anzahl der angeschlossenen Festplatten, sondern auch davon abhängig, ob Hot-Spare-Laufwerke verfügbar sind.

### **Hot-Spare-Laufwerke und Datenwiederherstellung**

Mit Hot-Spare-Laufwerken werden Laufwerke nach einem Festplattenfehler ersetzt. Bei Hot-Spare-Laufwerken handelt es sich um Laufwerke, die zwar an den Controller angeschlossen, jedoch nicht aktiv für die Datenspeicherung verfügbar sind. Nach einem Festplattenausfall ersetzt das Hot-Spare-Laufwerk das fehlgeschlagene Laufwerk und die Fehlertoleranz wird wiederhergestellt, indem Daten auf dem Hot-Spare-Laufwerk neu erstellt werden.

HINWEIS: Das System kann ein als Hot-Spare vorgesehenes Laufwerk nur dann zur Neuerstellung eines Arrays verwenden, wenn es mindestens dieselbe Größe aufweist wie das ausgefallene Laufwerk.

Folgende Arten von Hot-Spare-Laufwerken werden vom Adaptec U320 SCSI RAID 0 oder 1-Controller unterstützt:

Globale Hot-Spares: Schützt jedes Array, für das das Hot-Spare-Laufwerk über ausreichend Kapazität verfügt.

#### **Globale Hot-Spares**

Wenn ein Array-Element (ein Laufwerk) fehlschlägt, wird ein globales Hot-Spare mit ausrei-chender Kapazität automatisch zur Wiederherstellung der auf dem fehlgeschlagenen Laufwerk vorhandenen Daten verwendet. Das Verhalten des Systems nach einem Ausfall ist abhängig von der Größe des Hot-Spares im Verhältnis zur Größe des zu ersetzenden Laufwerks:

Hat das globale Hot-Spare-Laufwerk dieselbe Größe oder ist es weniger als 100 MB größer als das zu ersetzende Laufwerk, wird es zusammen mit dem fehlgeschlagenen Laufwerk zum Array-Element und ist nicht länger als globales Hot-Spare-Laufwerk gekennzeichnet.

- Ist das globale Hot-Spare um 100 oder mehr MB größer als das zu ersetzende Laufwerk, so ersetzt das Hot-Spare das ausgefallene Laufwerk und bleib als globales Hot-Spare-Laufwerk bestehen. Der ungenutzte Teil des globalen Hot-Spare-Laufwerks ist weiterhin verfügbar, falls erneut ein Laufwerk fehlschlägt.
- ANMERKUNG: Es wird empfohlen, den ungenutzten Teil des globalen Hot-Spares *nicht* zu verwenden, da dies zu einem RAID 1 mit nur einem Laufwerk führen kann.

### **Drive-Roaming**

Durch Drive-Roaming kann ein RAID-Volume von einem Controller zu einem anderen verschoben werden, ohne dass eine Unterbrechung erfolgt. Jedes Laufwerk verfügt über eine eindeutige ID, die physisch geändert werden kann, indem ein Jumper gesetzt wird, so dass Drive-Roaming ermöglicht wird.

### **Formatieren**

Die meisten Laufwerke können Sektoren neu zuweisen, um eine Wiederherstellung nach einem Ausfall zu ermöglichen.

Durch Formatieren kann ein Laufwerk eine Neuzuweisung von fehlgeschlagenen Sektoren ermöglichen, so dass ein RAID-Controller das Laufwerk nutzen kann. Weitere Informationen finden Sie im Abschnitt [Prüfen oder Formatieren](#page-30-0) [von Festplatten](#page-30-0)".

### **Neuerstellung**

Mit der Neuerstellungsfunktion von Adaptec U320 SCSI RAID 0 oder 1 kann ein Array die Festplattenlaufwerke synchronisieren und die Fehlertoleranz in einem redundanten RAID-Array wiederherstellen. Weitere Informationen finden Sie im Abschnitt [Neuerstellen von Arrays"](#page-26-0).

## <span id="page-14-0"></span>**Konfigurationsplanung**

Für jeden Zweck ist eine andere Konfiguration erforderlich, um eine optimale Leistung zu erzielen. Bei der Planung Ihrer RAID-Konfiguration sind folgende Faktoren zu berücksichtigen:

- Anzahl der Festplattenlaufwerke
- Zweck des Arrays
	- Fehlertoleranz
	- Leistung
	- Kapazität
- <span id="page-14-1"></span>Hot-Spare-Laufwerke
	- Globale Hot-Spares

## **Aufrufen des BIOS-Konfigurationsdienstprogramms**

Beim POST des Systems wird ein Startbildschirm angezeigt:

```
Adaptec HostRAID BIOS vX.XX
Copyright 2004 Adaptec, Inc. Alle Rechte vorbehalten.
4 4 4 Press <Ctrl><A> for SCSISelect (TM) Utility! > >
```
Rufen Sie das BIOS-Dienstprogramm auf, indem Sie <Strg><A> drücken.

Wählen Sie im eingeblendeten Gerätemenü einen Kanal aus und drücken Sie die <Eingabetaste>.

Das Menü des BIOS-Konfigurationsdienstprogramms zeigt folgende Optionen an:

Configure/View SCSI Controller Settings Configure/View HostRAID Settings SCSI Disk Utilities

HINWEIS: Um eine Option in diesem oder einem anderen Menü auszuwählen, bewegen Sie den Cursor mit den Pfeiltasten nach oben oder unten zu der entsprechenden Option und drücken Sie die **<Eingabetaste>**. In einigen Fällen wird ein weiteres Menü eingeblendet, sobald Sie einen Befehl gewählt haben. Drücken Sie **<Esc>**, um zum vorherigen Menü zurückzukehren.

**Configure/View SCSI Controller Settings** (Einstellungen für SCSI-Controller konfigurieren/anzeigen): Mit dieser Option können Sie die Einstellungen für ein SCSI-Gerät oder einen Controller ändern, ohne das Gehäuse zu öffnen oder die Steckkarte herauszunehmen.

**Configure/View HostRAID Settings** (HostRAID-Einstellungen konfigurieren/anzeigen): Mit dieser Option können Sie Arrays im BIOS des Controllers erstellen, verwalten und löschen.

**SCSI Disk Utilities** (SCSI-Festplattendienstprogramme): Diese Option umfasst die Low-Level-Formatierung und Festplattenprüfung von SCSI-Festplatten.

## <span id="page-15-0"></span>**Controller-Konfiguration**

Über den Abschnitt der Controller-Konfiguration kann der Benutzer SCSI- und Controller-spezifische Optionen ändern. In der folgenden Tabelle sind die verfügbaren und Standardeinstellungen für die Option SCSI*Select* aufgeführt. Bei Zweikanalkarten werden die als Auto-sync gekennzeichneten Einstellungen automatisch für beide SCSI-Kanäle synchronisiert. Wenn Sie beispielsweise die Option Boot Channel auf Kanal A auf B First setzen, wird die Änderung auch für Kanal B übernommen. Alle anderen Optionen können für jeden der beiden SCSI-Kanäle separat eingestellt werden.

Die Standardeinstellungen sind für die meisten Systeme geeignet und sollten nicht geändert werden. Führen Sie SCSI*Select* aus, wenn Sie die aktuellen Einstellungen ändern bzw. anzeigen oder die SCSI-Festplattendienstprogramme ausführen möchten. Eine Beschreibung jeder Option finden Sie unter [Verwenden der](#page-17-0) [SCSISelect-Einstellungen](#page-17-0)".

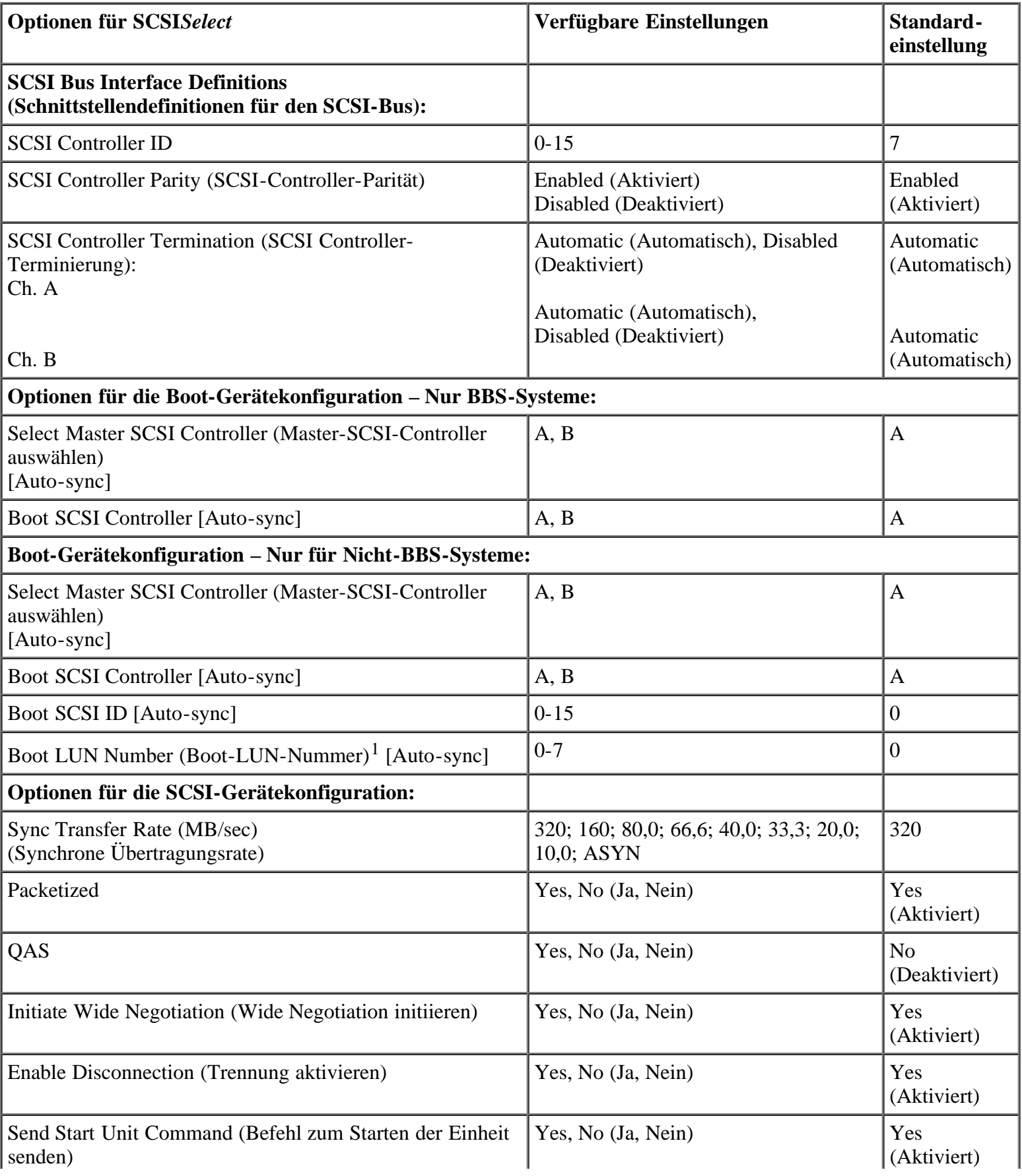

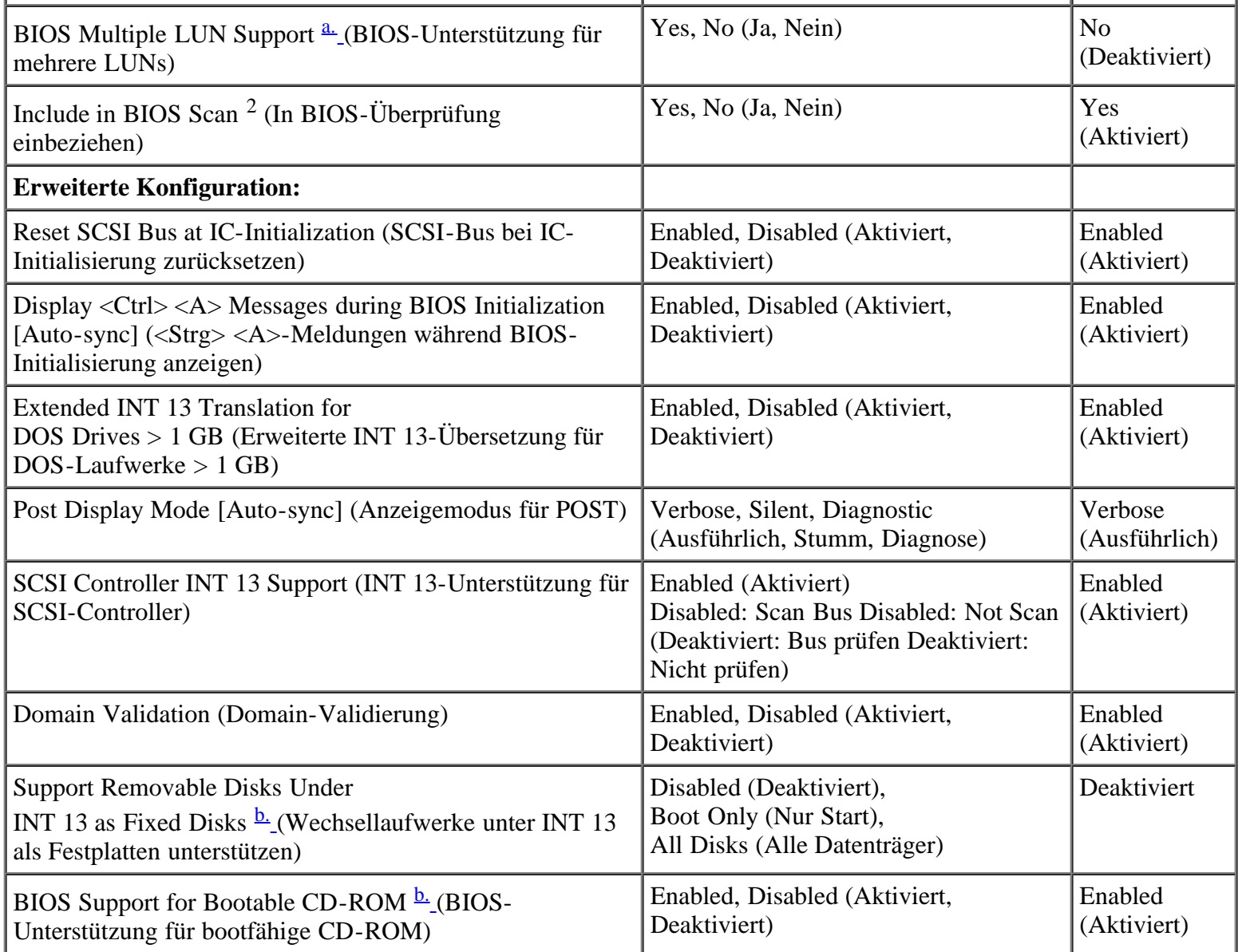

## <span id="page-17-0"></span>**Verwenden der** *SCSISelect***-Einstellungen**

### <span id="page-17-1"></span>**Starten und Verlassen von SCSI***Select*

So starten Sie SCSI*Select*

- 1. Drücken Sie nach dem Einschalten oder Neustart des Systems <Strg><A>, um auf das Konfigurationsdienstprogramm zuzugreifen, sobald folgende Meldung Sie dazu auffordert:
- 2. Select the controller to be configured and press <Enter> (Wählen Sie den Controller aus, den Sie konfigurieren möchten, und drücken Sie dann die <Eingabetaste>.).
- 3. Wählen Sie im Menü **Configuration Utility** (Konfigurationsprogramm) **S** aus.

Die Optionen der Menüs Controller Configuration (Controller-Konfiguration) und SCSI Configuration (SCSI-Konfiguration) werden angezeigt.

Um SCSI*Select* zu beenden, drücken Sie so lange die Taste <Esc>, bis Sie eine Meldung mit der Aufforderung zum Beenden erhalten. Wenn Sie Änderungen an den Controller-Einstellungen vorgenommen haben, werden Sie dazu aufgefordert, diese Änderungen zu speichern, bevor Sie das Programm verlassen. Wählen Sie **Yes** (Ja), um das Programm zu beenden, und das System neu zu starten. Alle in SCSI*Select* vorgenommenen Änderungen werden nach dem Neustart des Systems wirksam.

### **Verwenden der Menüs von SCSISelect**

Bewegen Sie zum Auswählen einer Option den Cursor mit den Pfeiltasten auf die gewünschte Option und drücken Sie dann die <Eingabetaste>. In einigen Fällen wird ein weiteres Menü eingeblendet, sobald Sie einen Befehl gewählt haben. Drücken Sie die Taste <Esc>, um zum vorherigen Menü zurückzukehren.

Um die ursprünglichen SCSI*Select*-Standardeinstellungen wiederherzustellen, drücken Sie im Hauptfenster von SCSI*Select* die Taste <F6>.

Um zwischen der Farb- und Schwarzweiß-Anzeige zu wechseln, drücken Sie auf dem Hauptbildschirm von SCSISelect <F5>.

HINWEIS: Bei einigen Monitoren kann nicht zwischen Farb- und Schwarzweiß-Modus gewechselt werden.

### **Schnittstellenoptionen für den SCSI-Bus**

- SCSI Controller ID: (Standardeinstellung: 7) Legt die SCSI-ID für die SCSI-Karte fest. Das Adaptec U320 SCSI RAID 0 oder 1 ist auf 7 eingestellt, wodurch der SCSI-Bus die höchste Priorität erhält. Wir empfehlen Ihnen, diese Einstellung nicht zu ändern.
- SCSI Controller Parity: (Standardeinstellung: Enabled) SCSI-Karten führen eine Paritätsüberprüfung durch, um zu verifizieren, ob der Datentransfer auf dem SCSI korrekt abläuft. Die meisten derzeit verfügbaren SCSI-Geräte unterstützen die Paritätsüberprüfung. Wenn ein Gerät auf dem SCSI-Bus die Paritätsüberprüfung nicht unterstützt, deaktivieren Sie diese Option. Durch diese Einstellung wird die Parität für den gesamten SCSI-Controller geändert sowie ihre Darstellung bei jeder ID auf diesem Controller. Sie können Geräte, die die Paritätsüberprüfung unterstützen, nicht zusammen mit solchen, die die Paritätsprüfung nicht unterstützen, auf einem SCSI-Bus verwenden.
- SCSI Controller Termination: (Standardeinstellung: Automatic) Legt die Terminierungseinstellung für die SCSI-Karte fest. Die Standardeinstellung ist Automatic, wodurch die SCSI-Karte die Terminierung je nach Anforderungen festlegen kann. Wir empfehlen Ihnen, diese Einstellung nicht zu ändern.

### **Optionen für die Boot-Gerätekonfiguration – Nur BBS-Systeme**

Die BBS (BIOS Boot Specification) ermöglicht dem BIOS die Indentifizierung aller IPL-Geräte in dem System, ihre Priorisierung in der von Ihnen gewählten Reihenfolge und das sequenzielle Durchgehen aller Geräte zum Booten.

- **Select Master SCSI Controller**: Mit dieser Option können Sie den Master-SCSI-Controller auswählen. Die Master-SCSI-Karte muss nicht zwangsläufig dem Boot-SCSI-Controller entsprechen.
- **Boot SCSI Controller**: Mit dieser Option können Sie festlegen, welcher SCSI-Controller als Boot-SCSI-Controller verwendet werden soll. Der Boot-SCSI-Controller muss nicht zwangsläufig dem Master-SCSI-Controller entsprechen.

### **Boot-Gerätkonfiguration – Nur für Nicht-BBS-Systeme**

In einem Nicht-BBS-System steuert das SCSI-Karten-BIOS die Einstellungen von Select Master SCSI Controller, Boot SCSI ID und Boot LUN Number und nicht das System-BIOS.

- Select Master SCSI Controller: (Standardeinstellung: A First: Mit dieser Option können Sie den Master-SCSI-Controller auswählen. Die Master-SCSI-Karte muss nicht zwangsläufig dem Boot-SCSI-Controller entsprechen. Wenn Sie diese Einstellung ändern, wird sie automatisch für beide SCSI-Kanäle übernommen.
- **Boot SCSI Controller**: Mit dieser Option können Sie festlegen, welcher SCSI-Controller als Boot-SCSI-Controller verwendet werden soll. Der Boot-SCSI-Controller muss nicht zwangsläufig dem Master-SCSI-Controller entsprechen. Wenn Sie diese Einstellung ändern, wird sie automatisch für beide SCSI-Kanäle übernommen.
- Boot SCSI ID: (Standardeinstellung: 0) Gibt die SCSI-ID Ihres Boot-Geräts an. Wir empfehlen Ihnen, die Standardeinstellung nicht zu ändern. Wenn Sie diese Einstellung ändern, wird sie automatisch für beide SCSI-Kanäle übernommen.
- Boot LUN Number: (Standardeinstellung: 0) Legt fest von welcher LUN auf Ihrem Boot-Gerät gestartet werden soll. Die Einstellung ist nur gültig, wenn Multiple LUN Support" (Unterstützung mehrerer LUNs) aktiviert ist (siehe [Erweiterte Konfigurationsoptionen](#page-20-0)"). Wenn Sie diese Einstellung ändern, wird sie automatisch für beide SCSI-Kanäle übernommen.

### **Optionen für die SCSI-Gerätekonfiguration**

Die Optionen für die SCSI-Gerätekonfiguration können für jedes angeschlossene SCSI-Gerät einzeln eingestellt werden.

- HINWEIS: Um die Einstellungen für ein SCSI-Gerät zu konfigurieren, müssen Sie seine SCSI-ID kennen. Weitere Informationen hierzu finden Sie unter [Verwenden von SCSI-Festplattendienstprogrammen.](#page-29-0)
	- **Sync Transfer Rate (MB/sec)**: (Standardeinstellung: siehe folgende Tabelle) Das BIOS kann zwischen Controller und Gerät eine Übertragungsrate von bis zu 80 MB/s bei der Wide-Variante und 40 MB/s bei der Narrow-Variante. Das BIOS kann diese Einstellung verwenden, um den Startpunkt für die Aushandlung einer geringeren Geschwindigkeit für die synchrone Datenübertragungsrate festzulegen. Beispiele für die Einstellung der synchronen Übertragungsrate im Wide-Modus:
		- **320, 160 oder 80**: Das BIOS verhandelt bei 80 MB/s.
		- **40 oder weniger**: Das BIOS verhandelt bei der für Sync Transfer Rate (Synchrone Übertragungsrate) eingestellten Geschwindigkeit.

Schließlich schließt das BIOS die Aushandlung ab. Später wird sie vom Gerätetreiber übernommen. Der Gerätetreiber verwendet diese Einstellung als Startpunkt für die Aushandlung der Datenübertragung.

In der nachfolgenden Tabelle werden die maximalen synchronen Übertragungsraten beschrieben. Die Standardeinstellungen sind durch ein Sternchen (\*) gekennzeichnet.

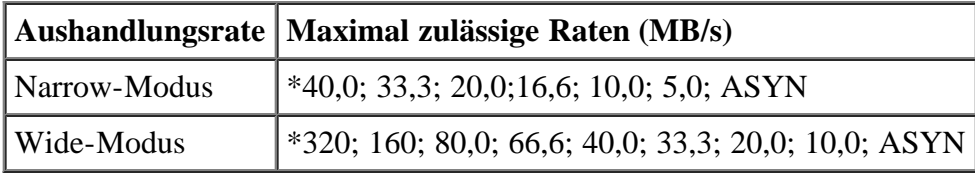

HINWEIS: Wenn Initiate Wide Negotiation auf No gesetzt ist, betragen die Raten für Wide-Geräte die Hälfte des in der Tabelle angegebenen Wertes.

- **Packetized**: (Standardeinstellung:Yes) Das Packetized Protocol muss bei 320 MB ausgeführt werden. Wenn die Option aktiviert ist, ist sie verfügbar, sofern sie in den Gerätetreibern implementiert ist. Diese Option wird jedoch nicht vom BIOS unterstützt.
- **QAS**: (Standardeinstellung:No) Quick Arbitration and Selection verringert den Overhead bei der Steuerungsauslösung auf dem SCSI-Bus von einem Gerät zum anderen. Dadurch wird der Befehls-Overhead verringert und die Busnutzung maximiert. Ist diese Option aktiviert, ist sie verfügbar, wenn sie in den Gerätetreibern implementiert ist. Diese Option wird jedoch nicht vom BIOS unterstützt.
- Initiate Wide Negotiation: (Standardeinstellung: Yes) Aktiviert den SCSI-Controller, um die Wide-Aushandlung mit dem SCSI-Ziel zu initiieren. Ist diese Option auf Yes eingestellt, versucht die SCSI-Karte Daten mit 16 Bit zu übertragen (Wide-Aushandlung). Ist diese Option auf No eingestellt, verwendet die SCSI-Karte die 8-Bit-Übertragung, sofern das SCSI-Gerät keine Wide-Aushandlung erfordert.

HINWEIS: Setzen Sie Initiate Wide Negotiation auf No, wenn Sie ein 8-Bit-SCSI-Gerät verwenden, das hängt oder andere Leistungsprobleme aufweist, wenn die 16-Bit-Datenübertragungsrate aktiviert ist.

- Enable Disconnection: (Standardeinstellung: Yes) Ist die Option auf Yes eingestellt, kann das Gerät seine Verbindung zum SCSI-Bus trennen. Ist diese Option auf **No** eingestellt, kann das SCSI-Gerät die Verbindung zum SCSI-Bus nicht trennen. Lassen Sie diese Einstellung auf Yes, wenn zwei oder mehr SCSI-Geräte an die SCSI-Karte angeschlossen sind. Wenn Enable Disconnection auf No eingestellt ist, kann das SCSI-Gerät die Verbindung zum SCSI-Bus nicht trennen, die Packetized-Übertragung ist nicht möglich und die Übertragungsraten werden auf Ultra160 eingestellt.
- Send Start Unit Command: (Standardeinstellung: Yes) Wenn die Einstellung Yes lautet, wird der Befehl zum Starten der Einheit (Start Unit) beim Systemstart an das SCSI-Gerät gesendet. Dadurch wird die Belastung auf dem Netzteil eines Systems verringert, indem der SCSI-Karte ermöglicht wird, SCSI-Geräte beim Systemstart nacheinander einzuschalten. Anderenfalls werden alle SCSI-Geräte gleichzeitig eingeschaltet.

HINWEIS: Überprüfen Sie die Dokumentation zu dem Gerät, um sicherzustellen, dass das Gerät diesen Befehl unterstützt. Auf den meisten Geräten müssen Sie auch eine Switch- oder Jumper- Einstellung ändern, damit das Gerät auf den Befehl reagieren kann.

Die folgenden Optionen haben keine Wirkung, wenn das BIOS der SCSI-Karte deaktiviert ist. (Das BIOS der SCSI-Karte ist in der Regel standardmäßig aktiviert.)

- BIOS Multiple LUN Support: (Standardeinstellung: No) Belassen Sie die Einstellung auf No, wenn das Gerät nicht über mehrere LUNs verfügt. Ist die Option auf Yes eingestellt, unterstützt das BIOS der SCSI-Karte ein SCSI-Gerät mit mehreren LUNs (beispielsweise ein CD-Jukebox-Gerät, das den gleichzeitigen Zugriff auf mehrere CDs ermöglicht).
- Include in BIOS Scan: (Standardeinstellung: Yes) Wenn die Option auf **Yes** eingestellt ist, steuert das BIOS der SCSI-Karte das Gerät, falls es sich dabei um ein INT 13-Gerät (beispielsweise ein SCSI-Festplattenlaufwerk) ohne Gerätetreibersoftware handelt. Ist diese Option auf **No** eingestellt, steuert das BIOS der SCSI-Karte nicht das SCSI-Gerät und ein Gerätetreiber ist erforderlich. Das BIOS unterstützt maximal acht INT 13-Geräte ohne einen zusätzlichen Gerätetreiber.

### <span id="page-20-0"></span>**Erweiterte Konfigurationsoptionen**

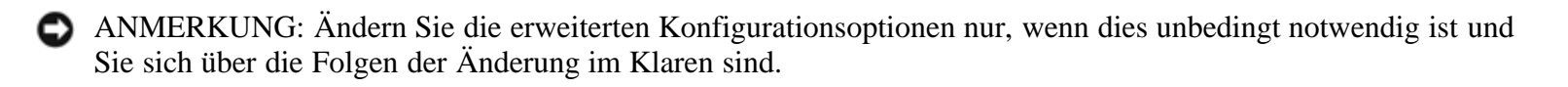

- $\bullet$ Reset SCSI Bus at IC Initialization: (Standardeinstellung: Enabled) Wenn die Option auf Enabled eingestellt ist, setzt das BIOS den SCSI-Bus zum POST-Zeitpunkt zurück und wartet zwei Sekunden, bevor es den Bus auf SCSI-Geräte überprüft. Ist diese Option deaktiviert, wird der SCSI-Bus nicht zurückgesetzt und es erfolgt keine Verzögerung von zwei Sekunden.
- Display <Ctrl> <A> Messages during BIOS Initialization: Standardeinstellung: Enabled) Wenn diese Option auf Enabled eingestellt ist, zeigt das BIOS der SCSI-Karte die Meldung Press <Ctrl> <A> for SCSISelect (TM) Utility!" (<Strg> <A> für SCSISelect (TM)-Dienstprogramm drücken) beim Systemstart auf Ihrem Bildschirm an. Ist diese Einstellung deaktiviert, können Sie das Dienstprogramm SCSI*Select* dennoch aufrufen, indem Sie <Strg><A> drücken, sobald der Anmeldebildschirm des BIOS der SCSI-Karte angezeigt wird. Wenn Sie diese Einstellung ändern, wird sie automatisch für beide SCSI-Kanäle übernommen.
- Extended INT 13 Translation for DOS Drives > 1 GByte: (Standardeinstellung: Enabled) Wenn diese Option auf  $\bullet$ Enabled eingestellt ist, steht ein erweitertes Übersetzungsschema für SCSI-Festplattenlaufwerke mit einer Kapazität von mehr als 1GB zur Verfügung. Diese Einstellung ist nur für aktuelle Versionen von MS-DOS erforderlich. Für andere Betriebssysteme wie NetWare oder UNIX ist sie nicht erforderlich.

ANMERKUNG: Wenn Sie das Übersetzungsschema ändern, zerstören Sie alle Daten auf diesem Laufwerk. Sichern Sie vor dem Ändern des Übersetzungsschemas Ihre Festplattenlaufwerke.

- **Post Display Mode**: (Standardeinstellung: Verbose) Beim Power-On Self Test (POST) ist die Menge der angezeigten Informationen vom Modus abhängig. Wenn Sie diese Einstellung ändern, wird sie automatisch für beide SCSI-Kanäle übernommen. Folgende Modi stehen zur Auswahl:
	- **Verbose**: Die Ergebnisse der Überprüfung des SCSI-Bus werden angezeigt, die Ergebnisse der Überprüfung des PCI-Bus jedoch nicht.
	- **Silent**: Es wird nichts über den POST angezeigt, nicht einmal der Dell-Startbildschirm. Es werden jedoch Fehlermeldungen angezeigt, wenn ein Problem auf dem SCSI-Bus oder den SCSI-Geräten auftritt.

ANMERKUNG: Wenn Sie diese Funktion auf Silent setzen, werden die Meldungen, die von der Dell-SCSI-Karte beim Neustart des Systems angezeigt werden, deaktiviert. Sie müssen sich merken, an welcher Stelle des POST-Zyklus des BIOS die Meldung Press <Ctrl> <A> for SCSISelect (TM) Utility!" angezeigt wurde, und zu diesem Zeitpunkt <Strg><A> drücken, um SCSISelect aufzurufen. Wenn Sie <Strg><A> zu früh oder zu spät drücken, können Sie nicht in das Karten-Setup gelangen.

- **Diagnostic**: Die Überprüfungsergebnisse werden für PCI- und SCSI-Bus getrennt angezeigt. Zwischen der PCI- und SCSI-Überprüfung erfolgt eine Pause.
- SCSI Controller INT 13 Support: (Standardeinstellung: Enabled) Diese Option steuert den Status des BIOS während des POST. Folgende Einstellungen stehen zur Auswahl:
	- Enabled: Unterstützt INT 13 beim Starten von einem SCSI-Festplattenlaufwerk, das an die SCSI-Karte angeschlossen ist. Wenn Sie diese Option verwenden, sind folgende Optionen verfügbar:
		- Extended INT 13 Translation for DOS Drives > 1 GB
		- Support Removable Disks Under INT 13 as Fixed Disks
		- BIOS Support for Bootable CD-ROM
	- Disabled:NOT Scan: Wählen Sie diese Option, wenn alle Geräte auf dem SCSI-Bus (z. B. CD-ROM-Laufwerke) von Treibern gesteuert werden und das BIOS nicht benötigen und Sie nicht möchten, dass das BIOS den SCSI-Bus überprüft. SCSISelect bleibt weiterhin verfügbar (falls erforderlich).
	- Disabled:Scan Bus: Wählen Sie diese Option, wenn alle Geräte auf dem SCSI-Bus (z. B. CD-ROM-Laufwerke) von Softwaretreibern gesteuert werden und eine Überprüfung des SCSI-Bus durch das BIOS erforderlich ist. Diese Option ermöglicht eine maximale Festplattendrehzahl gemäß der Einstellung von Send Start Unit Command. SCSISelect bleibt weiterhin verfügbar, falls dies erforderlich ist.

Die folgenden Optionen haben keine Wirkung, wenn das BIOS der SCSI-Karte deaktiviert ist. (Das BIOS der SCSI-Karte ist in der Regel standardmäßig aktiviert.)

- Domain Validation: (Standardeinstellung: Enabled) Ermittelt die optimale Übertragungsrate für jedes Gerät auf dem SCSI-Bus und legt die Übertragungsraten dementsprechend fest. Ist diese Option aktiviert, ist sie verfügbar, wenn sie in den Gerätetreibern implementiert ist. Diese Option wird jedoch nicht vom BIOS unterstützt.
- Support Removable Disks Under INT 13 as Fixed Disks:(Standardeinstellung: Disabled) Legt fest, welche  $\bullet$ Laufwerke für Wechseldatenträger vom BIOS der SCSI-Karte unterstützt werden. Folgende Optionen sind verfügbar:
	- Disabled: Es werden keine unter DOS betriebenen Wechsellaufwerke als Festplatten behandelt. In diesem Fall sind Softwaretreiber erforderlich, da die Laufwerke nicht vom BIOS gesteuert werden.

ANMERKUNG: Sie verlieren unter Umständen Daten, wenn Sie einen Wechseldatenträger aus einem SCSI-Laufwerk entfernen, das von dem BIOS der SCSI-Karte gesteuert wird, während das Laufwerk läuft. Damit die Datenträger auch bei eingeschaltetem Laufwerk herausgenommen werden können, installieren Sie den entsprechenden Softwaretreiber und setzen Sie die Option Support Removable Disks Under BIOS as Fixed Disks auf **Disabled**.

- Boot Only: Nur das als Boot-Gerät bestimmte Wechsellaufwerk wird als Festplattenlaufwerk behandelt.
- All Disks: Alle vom BIOS unterstützten Wechsellaufwerke werden als Festplattenlaufwerke behandelt.
- HINWEIS: Die Optionen Boot Only und All Disks sind nur verfügbar, wenn die Option SCSI Controller BIOS aktiviert ist.
	- BIOS Support for Bootable CD-ROM: (Standardeinstellung: Enabled) Wenn die Option auf Enabled eingestellt ist, ermöglicht das BIOS der SCSI-Karte dem System von einem CD-ROM-Laufwerk zu starten. Wenn das System von einer Festplatte oder einem anderen Gerät gestartet werden soll, sollten Sie sicherstellen, dass keine bootfähige CD eingelegt ist, oder diese Option deaktivieren.

## <span id="page-22-0"></span>**Verwenden von HostRAID-Einstellungen**

Nachdem die Überprüfung des Geräts abgeschlossen ist, werden im **Hauptmenü** folgende Informationen angezeigt:

- **ID**: Zeigt die ID-Nummer des Festplattenlaufwerks an.
- **Type** (Typ): Kennzeichnet ein verfügbares Nicht-Array-Festplattenlaufwerk, einen RAID-Typ oder ein globales Hot-Spare-Laufwerk:
	- Striped (R0) (Gestripte Volumes (RO))
	- Mirrored (R1) (Gespiegelte Volumes (R1))
	- Hard Drive (Festplatte)
	- Spare
- **Vendor** (Vertreiber): Gibt den Vertreiber der Festplatte an.
- **Product** (Produkt): Gibt das Modell der Festplatte oder den Namen des erstellten Arrays an.
- **Size** (Größe): Gibt die Größe der Festplatte an.
- **Status**: Gibt den Status des verfügbaren RAID an:
	- **Free** (Frei): Verfügbares Laufwerk
	- **Optimal**: Kein Fehler
	- **Degraded** (Verschlechtert): Ein Laufwerk in einem gespiegelten Array ist fehlgeschlagen und eine Option zur Neuerstellung ist verfügbar.
	- **Dead** (Leer): Ein Laufwerk in einem Array mit RAID 0 ist fehlgeschlagen oder fehlt.
	- **Building** (Erstellung): Auf dem Laufwerk wird eine Erstellung durchgeführt.
	- **Verifying** (Prüfen): Prüfung der Datenintegrität redundanter Daten, die in fehlertoleranten Arrays gespeichert sind.
- **Cache**: Gibt die Schreib-Cache-Einstellung für eine Festplatte/ein RAID an.
- **EIN**: Cache ist auf Aktivieren gesetzt.
- **AUS**: Cache ist auf Deaktivieren gesetzt.

## <span id="page-23-0"></span>**Array-Setup**

Mit SCSISelect können Sie Arrays erstellen, wenn Sie die HostRAID®-Option auswählen.

### **Erstellen von Arrays**

Vergewissern Sie sich vor der Erstellung von Arrays, dass die Festplatten für das Array in Ihrem System angeschlossen und installiert sind, und gehen Sie dann folgendermaßen vor:

- 1. Starten Sie SCSISelect <Strg><A>.
- 2. Wählen Sie **Configure/View HostRAID Settings**.
- 3. Drücken Sie, wenn Sie sich im **Hauptmenü** befinden, auf die Taste **C**, um ein RAID-Array zu erstellen.

HINWEIS: Sie müssen mindestens zwei Festplatten besitzen, um ein Array zu erstellen.

HINWEIS: Wenn die von Ihnen ausgewählte Festplatte bereits Teil einer Array-Konfiguration ist, steht sie nicht zur Auswahl.

4. Wählen Sie den RAID-Typ aus, den Sie erstellen möchten. Wenn Sie die Auswahl markieren, erhalten Sie eine Meldung über Einschränkungen bezüglich der Laufwerke. Drücken Sie die <Eingabetaste>.

Die Meldungen für die verschiedenen RAID-Typen geben Folgendes an:

#### **RAID -0**

Mindestens 2 Laufwerke, maximal 4 Laufwerke.

#### **RAID -1**

Mindestens 2 Laufwerke, maximal 2 Laufwerke.

5. Drücken Sie im Menü **Select RAID Member** auf die Leertaste, um die Festplattenlaufwerke auszuwählen, die für das Array verwendet werden sollen. Neben den von Ihnen ausgewählten Laufwerken wird ein X eingeblendet.

### **Erstellen von Arrays mit RAID 0**

So erstellen Sie ein Array mit RAID 0

- 1. Wählen Sie im Fenster**Select RAID Type** die Option **RAID-0** aus und drücken Sie die <Eingabetaste>.
- 2. Wählen Sie die zu verwendenden Festplattenlaufwerke aus und drücken Sie die <Eingabetaste>.
- 3. Wählen Sie die Stripe-Größe aus und drücken Sie die <Eingabetaste>. Sie können zwischen 16 K, 32 K oder 64

K (Standard) wählen. Wenn auf einem der ausgewählten Laufwerke eine Partition vorhanden ist, erhalten Sie eine Meldung, dass diese Partition gelöscht wird.

4. Weisen Sie einen RAID-Namen zu, indem Sie 15 alphanumerische Zeichen eingeben, und drücken Sie dann die <**Eingabetaste>**. Die folgende Meldung wird angezeigt:

Do you want to make this array bootable?

5. Wählen Sie **Yes** aus, wenn das Array bootfähig sein soll. Die folgende Meldung wird angezeigt:

Create Array? (Array erstellen?)

6. Wählen Sie **Yes** aus. Die folgende Meldung wird angezeigt:

Are you sure? (Sind Sie sicher?)

7. Wählen Sie **Yes** aus und drücken Sie die <Eingabetaste>, um ein Array mit RAID 0 zu erstellen. Wenn Ihr Array erstellt ist, kehren Sie automatisch zum **Hauptmenü** zurück.

### **Erstellen von Arrays mit RAID 1**

Es gibt zwei Möglichkeiten, Arrays mit RAID 1 zu erstellen. Sie können ein neues Array mit RAID 1 erstellen oder Sie können von einem vorhandenen Laufwerk zu einem Array mit RAID 1 migrieren. So erstellen Sie ein Array mit RAID 1 mit Hilfe einer der beiden Optionen:

- 1. Wählen Sie im Fenster**Select RAID Type** die Option **RAID-1** aus. Wählen Sie mit Hilfe der Leertaste die zu verwendenden Festplattenlaufwerke aus und drücken Sie dann die <Eingabetaste>. Das Fenster **RAID-1 Build Option** wird angezeigt.
- 2. Wählen Sie eine Option aus und drücken Sie die <Eingabetaste>.

Folgende Optionen sind verfügbar:

- **Create new RAID-1** (Neues RAID 1 erstellen): Dies ist die Standardoption.
- **Copy from (12) to (11)** (Kopieren von (12) nach (11)): Kopieren von einem Quelllaufwerk auf ein Ziellaufwerk, wenn das Quelllaufwerk genauso groß oder kleiner als das Ziellaufwerk ist.
- **Copy from (12) to (11)** (Kopieren von (12) nach (11)): Kopieren von einem Quelllaufwerk auf ein Ziellaufwerk, wenn das Quelllaufwerk genauso groß oder kleiner als das Ziellaufwerk ist.
- HINWEIS: Wenn auf dem Ziellaufwerk eine gültige Partitionstabelle oder ein Boot-Block festgestellt wird, erhalten Sie eine Warnmeldung, mit dem Hinweis, dass die Informationen gelöscht werden.
	- 3. Weisen Sie einen RAID-Namen zu, indem Sie 15 alphanumerische Zeichen eingeben, und drücken Sie dann die <Eingabetaste>. Die folgende Meldung wird angezeigt:

Do you want to make this array bootable?

4. Wählen Sie **Yes** aus, wenn das Array bootfähig sein soll. Die folgende Meldung wird angezeigt:

Create Array? (Array erstellen?)

5. Wählen Sie **Yes** aus. Die folgende Meldung wird angezeigt:

Are you sure? (Sind Sie sicher?)

6. Wählen Sie **Yes** aus und drücken Sie die <Eingabetaste>, um ein Array mit RAID 1 zu erstellen. Wenn Sie **No** auswählen, wird die RAID-Erstellung beendet und Sie kehren automatisch zum **Hauptmenü** zurück.

Nachdem Ihr Array erstellt wurde, zeigt ein Fortschrittsbalken an, wie viel Prozent der Erstellung abgeschlossen sind. Wenn Sie aus irgendeinem Grund den Erstellungsprozess anhalten und zum **Hauptmenü** zurückkehren möchten, drücken Sie <Esc>. Sie können den Erstellungsprozess später fortsetzen, indem Sie die Neuerstellungsfunktion auswählen.

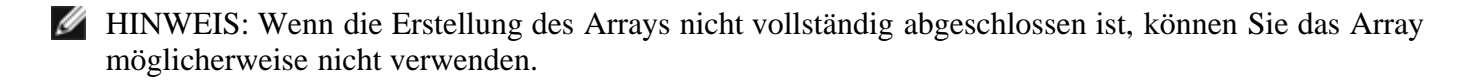

Informationen zum Hinzufügen eines Hot-Spare zu einem vorhandenen Array mit RAID 1 finden Sie unter [Hinzufügen von Hot-Spare-Laufwerken](#page-26-1)".

### **Erstellen von konfigurierten Einzelfestplatten**

Konfigurierte Einzelfestplatten enthalten Bereiche mit RAID-Informationen, die Metadaten genannt werden. Ein einzelnes leeres Laufwerk enthält keine solchen Metadaten. Sie unterscheiden sich durch die Verhaltensweise bei der RAID-Migration. Sie können eine konfigurierte Einzelfestplatte erstellen, wenn Sie die Laufwerke für zukünftige RAID-Erstellungen vorbereiten.

So erstellen Sie eine konfigurierte Einzelfestplatte

- 1. Wählen Sie im Fenster**Select RAID Type** die Option **Configured Single** aus und drücken Sie die <Eingabetaste>.
- 2. Wählen Sie die zu verwendenden Festplattenlaufwerke aus und drücken Sie die <Eingabetaste>.
- HINWEIS: Wenn auf dem Ziellaufwerk eine gültige Partitionstabelle oder ein Boot-Block festgestellt wird, erhalten Sie eine Warnmeldung mit dem Hinweis, dass die dynamischen Partitionsfestplatten in Basis-Partitionsfestplatten konvertiert werden.

## <span id="page-25-0"></span>**Verwalten von Arrays**

Mit SCSISelect können Sie RAID-Arrays verwalten, wenn Sie die HostRAID-Option auswählen.

### **Anzeigen von Arrays**

Um ein Array anzuzeigen, wählen Sie es aus und drücken die <Eingabetaste>. Es wird eine detaillierte Ansicht der

Festplattenlaufwerke angezeigt. In diesem Fenster können Sie den Status von einzelnen Festplatten sehen. Folgende Status können angezeigt werden:

- **Optimal**: Kein Fehler
- **Building** (Erstellung): Auf dem Laufwerk wird eine Erstellung durchgeführt.
- **Prüfen**: Prüfung der Datenintegrität redundanter Daten, die in fehlertoleranten Arrays gespeichert sind.

Fehlende Laufwerkinformationen deuten darauf hin, dass ein Teil fehlt und das Array nicht optimal ist.

### <span id="page-26-1"></span>**Hinzufügen von Hot-Spare-Laufwerken**

Bei RAID 1 haben Sie die Möglichkeit, maximal 2 Hot-Spare-Laufwerke zu erstellen. Sie können ein Hot-Spare erstellen, bevor Sie Ihr RAID definieren oder Sie können später ein Hot-Spare zu einem vorhandenen RAID-1-Array hinzufügen.

So erstellen Sie ein Hot-Spare vor der Definition eines RAID bzw. fügen ein Hot-Spare zu einem vorhandenen RAID-1-Array hinzu

1. Drücken Sie, während Sie sich im **Hauptmenü** befinden, die Taste S, um ein Hot-Spare hinzuzufügen. Die folgenden Optionen werden angezeigt:

Add Spare (Spare hinzufügen)

Delete Spare (Spare löschen, nur verfügbar, wenn ein Hot-Spare bereits vorhanden ist)

2. Wählen Sie ein Laufwerk aus und drücken Sie die <Eingabetaste>. Wählen Sie **Yes**, wenn folgende Meldung angezeigt wird:

Are you Sure? (Sind Sie sicher?) Yes/No

Wenn Sie Ihr Hot-Spare-Laufwerk ausgewählt haben, wird es als Hot-Spare-Laufwerk im **Hauptmenü** angezeigt.

### <span id="page-26-0"></span>**Neuerstellen von Arrays**

HINWEIS: Die Neuerstellung gilt nur für fehlertolerante Arrays (RAID 1).

Wenn die Erstellung (oder Initialisierung) eines Arrays unterbrochen wird oder einen kritischen Fehler aufweist, weil ein Laufwerk fehlt, müssen Sie eine Neuerstellung durchführen, um den Status des Arrays auf Optimal zu setzen. Bei Neuerstellungen von kritischen Arrays ist das optimale Laufwerk das Quelllaufwerk. Bei dem optimalen Laufwerk handelt es sich um die Festplatte, die keine beschädigten Daten enthält. Es gibt den aktuellen RAID-Status dieser Festplatte an.

HINWEIS: Wenn kein Hot-Spare-Laufwerk vorhanden ist und eine Festplatte fehlschlägt, müssen Sie ein Hot-Spare-Laufwerk erstellen, bevor Sie ein Array neu erstellen können. Lesen Sie den Abschnitt [Hinzufügen von](#page-26-1) [Hot-Spare-Laufwerken](#page-26-1)", bevor Sie mit der Neuerstellung fortfahren.

So erstellen Sie ein Array für RAID 1 neu

- 1. Wählen Sie im **Hauptmenü** das Array für die Neuerstellung aus und drücken Sie die **Eingabetaste**.
- 2. Drücken Sie für eine Neuerstellung die Taste **R**.
- 3. Wenn Ihr Array erfolgreich neu erstellt wurde, wird folgende Meldung eingeblendet:

Build/Rebuild Completed. (Erstellung/Neuerstellung abgeschlossen.)

#### Drücken Sie **eine beliebige Taste**, um zum **Hauptmenü** zurückzukehren.

HINWEIS: Während der Neuerstellung können Sie den Prozess mit der Taste <Esc> unterbrechen. Ein Popup-Fenster mit der Frage Stop Build? (Erstellung anhalten?) wird angezeigt. Wenn Sie Yes auswählen, kehren Sie zum Hautpmenü zurück. HostRAID setzt einen Prüfpunkt, wenn Sie die Neuerstellung beenden. Weitere Informationen finden Sie im Abschnitt [Prüfpunkt](#page-28-1)".

### **Überprüfen der Datenintegrität**

Um die Datenintegrität zu überprüfen, muss Ihr RAID den Status Optimal aufweisen. So prüfen Sie die Datenintegrität

- 1. Wählen Sie im <Hauptmenü> ein Array aus und drücken Sie die <Eingabetaste>. Anschließend drücken Sie **V**
- 2. Wählen Sie **Yes** und drücken Sie die <Eingabetaste>. Wenn Sie **No** auswählen, kehren Sie zum **Hauptmenü** zurück.
- HINWEIS: Während der Überprüfung können Sie den Prozess mit der Taste <Esc> unterbrechen. Ein Popup-Fenster mit der Frage Stop Verify?" (Prüfung anhalten?) wird angezeigt. Wenn Sie Yes auswählen, kehren Sie zum Hautpmenü zurück. HostRAID setzt einen Prüfpunkt, wenn Sie die Prüfung beenden. Weitere Informationen finden Sie im Abschnitt [Prüfpunkt](#page-28-1)".
	- 3. Es wird eine Meldung eingeblendet, in der Sie gefragt werden, ob Fehler automatisch korrigiert werden sollen. Bestätigen Sie die automatische Fehlerkorrektur (AutoFix) mit **Yes**. Dadurch werden die gespiegelten Laufwerke verglichen, die Daten des primären Laufwerks werden auf das sekundäre Laufwerk kopiert, wenn Unstimmigkeiten festgestellt werden, und am Ende der Überprüfung wird ein Bericht generiert.

Wenn Sie **No** auswählen, werden bei der Überprüfung die gespiegelten Laufwerke verglichen, ein Fehlerprotokoll erstellt und am Ende der Überprüfung ein Bericht generiert.

 $\blacksquare$  HINWEIS: Um gegebenenfalls vorhandene Fehler zu korrigieren, führen Sie die Überprüfung mit AutoFix = Yes durch.

Wenn Sie Ihre Prüfoption ausgewählt haben, wird folgende Meldung angezeigt:

Depending on your disk capacity, verifying may take several minutes to several hours. (Je nach Festplattenkapazität kann die Dauer der Überprüfung mehrere Minuten bis mehrere Stunden dauern.) Are you sure? (Sind Sie sicher?)

4. Wenn die Überprüfung abgeschlossen ist, erhalten Sie eine Überprüfungsmeldung und ein Protokoll. Drücken Sie <Esc>, um die Anwendung zu beenden.

Wenn die Überprüfung nicht erfolgreich abgeschlossen wurde, erhalten Sie folgende Meldung:

WARNING: Failed !!!

Das Array ist verschlechtert und es wird empfohlen, dass Sie mit der Neuerstellung oder Wiederherstellung eines fehlgeschlagenen Laufwerks beginnen, indem Sie Daten von der Quellfestplatte kopieren.

5. Drücken Sie die <Eingabetaste>, um zum **Hauptmenü** zurückzukehren.

### **Bootfähiges Array**

So erstellen Sie ein bootfähiges Array

- 1. Wählen Sie im **Hauptmenü** ein Array aus und drücken Sie die <Eingabetaste>. Anschließend drücken Sie **B** für die Funktion Bootable (Bootfähig).
- 2. Wählen Sie **Mark Bootable** (Als bootfähig markieren) und drücken Sie die <Eingabetaste>.

HINWEIS: Durch die Markierung als bootfähig erhält das Array unabhängig von der SCSI-ID- Priorität die Boot-Priorität.

Neben der Laufwerk-ID wird ein B eingeblendet und kennzeichnet damit das Laufwerk als bootfähig.

### <span id="page-28-1"></span>**Prüfpunkt**

HostRAID weist eine Prüfpunktfunktion auf, mit der Sie das SCSISelect-Dienstprogramm beenden können, während eine Operation durchgeführt wird (z. B. Überprüfung oder Neuerstellung). Der HostRAID-Treiber setzt die Operation dort fort, wo SCSISelect aufgehört hat und SCSISelect setzt die Operation an der Stelle fort, an der der HostRAID-Treiber aufgehört hat, wenn sie vom Treiber gestartet wurde.

## <span id="page-28-0"></span>**Löschen von Arrays**

ANMERKUNG: Das Löschen von Arrays führt zu einem Verlust aller Daten auf dem Array.

So löschen Sie ein Array

- 1. Wählen Sie im **Hauptmenü** das zu löschende Array mit dem Cursor aus und drücken Sie die <Eingabetaste>.
- 2. Drücken Sie die Taste **D**. Die folgende Meldung wird angezeigt:

Delete Array? (Array löschen?)

- 3. Bei RAID 0 fahren Sie mit Schritt 4 fort. Bei RAID 1 wählen Sie eine dieser Optionen aus und fahren mit Schritt 4 fort:
	- **Drive ID 1**: Löscht alle Daten auf Laufwerk 1.
	- **Drive ID 2**: Löscht alle Daten auf Laufwerk 2.

**Drive ID 1 & 2**: Löscht alle Daten auf beiden Laufwerken.

- **None**: Zerstört das Array, behält jedoch die vorhandenen Daten auf beiden Laufwerken bei.
- HINWEIS: Durch diese Optionen nach dem Löschen von Daten oder Zerstören des Arrays werden die Laufwerke wieder zu einzelnen Festplatten.
	- 4. Wählen Sie **Yes** und drücken Sie die <Eingabetaste>. Die folgende Meldung wird angezeigt:

Are you sure? (Sind Sie sicher?)

5. Wählen Sie **Yes** und drücken Sie die <Eingabetaste>. Wenn Sie **No** auswählen, kehren Sie zum **Hauptmenü** zurück.

## <span id="page-29-0"></span>**Verwenden von SCSI-Festplattendienstprogrammen**

Die Festplattendienstprogramme enthalten Optionen für Folgendes:

- Auflisten von SCSI-IDs und LUNs
- Prüfen oder Formatieren von Festplatten

### **Auflisten von SCSI-IDs und LUNs**

Mit SCSISelect können Sie die SCSI-IDs von Geräten auflisten, die an die SCSI-Karte ange-schlossen sind. Auf diese Weise können Sie schnell feststellen, ob Geräte auf dem SCSI-Bus über doppelte IDs verfügen.

So zeigen Sie SCSI-IDs an

1. Starten Sie SCSISelect. Weitere Informationen hierzu finden Sie unter [Starten und Verlassen von SCSISelect"](#page-17-1).

SCSISelect ermittelt alle SCSI-Karten von Dell und zeigt die Modellnummer, den Kanalbuchstaben, die Steckplatznummer sowie die PCI-Adresse für jede SCSI-Karte und jeden SCSI-Kanal an.

- 2. Wählen Sie die SCSI-Karte und den Kanal aus, die die aufzulistenden Geräte enthalten. Das Menü Options wird angezeigt.
- 3. Wählen Sie SCSI Disk Utilities aus.

SCSISelect überprüft den SCSI-Bus (um die installierten Geräte zu ermitteln) und zeigt eine Liste aller SCSI-IDs sowie der Geräte an, die jeder ID zugewiesen sind.

Wenn ein Gerät nicht in SCSISelect angezeigt wird, überprüfen Sie zuerst Folgendes:

- Ist das Gerät an das SCSI-Kabel angeschlossen?
- Ist das Gerät an die Stromversorgung angeschlossen?
- Besitzt das Gerät eine eindeutige SCSI-ID?

Wenn zwei Geräten dieselbe ID auf demselben Bus zugewiesen wurde, wird entweder nur eines oder keines der Geräte angezeigt. Um diesen Fehler zu beheben, stellen Sie sicher, dass jedes Gerät über eine eindeutige SCSI-ID verfügt.

Verwenden Sie die Aufwärts- und Abwärtspfeiltasten, um den Cursor zu einer bestimmten ID und dem zugehörigen Gerät zu verschieben, und drücken Sie die <Eingabetaste>.

### <span id="page-30-0"></span>**Prüfen oder Formatieren von Festplatten**

SCSISelect enthält ein Dienstprogramm, mit dem Sie Festplatten formatieren und überprüfen können:

- Verify Disk Media (Festplattenmedien überprüfen): Mit diesem Dienstprogramm können Sie die Datenträger eines Festplattenlaufwerks auf Fehler prüfen. Findet das Dienstprogramm fehlerhafte Blöcke auf den Datenträger, werden Sie zur Neuzuweisung dieser Blöcke aufgefordert, so dass sie nicht weiter verwendet werden.
- Format Disk: Mit diesem Dienstprogramm können Sie eine Low-Level-Formatierung des Festplattenlaufwerks vornehmen. Eine Festplatte muss eine Low-Level-Formatierung -erhalten, bevor Sie die Dienstprogramme des Betriebssystems zur Partitionierung und High-Level-Formatierung verwenden können. Die meisten SCSI-Festplattengeräte sind werkseitig vorformatiert und müssen nicht noch einmal formatiert werden. Wenn ein Laufwerk nicht -vorformatiert ist, können Sie SCSISelect verwenden, um eine Low-Level-Formatierung auf diesem Laufwerk durchzuführen. Dieser Vorgang ist mit den meisten SCSI-Festplattenlaufwerken kompatibel.
- ANMERKUNG: Bei einer Low-Level-Formatierung werden auf dem Laufwerk alle Daten zerstört. Legen Sie daher unbedingt eine Sicherungskopie Ihrer Daten an, bevor Sie diese Operation durchführen. Sie können eine Low-Level-Formatierung nicht abbrechen, nachdem sie gestartet wurde.
- ANMERKUNG: Wenn ein Befehl zur Low-Level-Formatierung an das Festplattenlaufwerk gesendet wird, startet das Laufwerk seine Formatierung. Die SCSI-Karte wartet ab, bis die Formatierung abgeschlossen ist und es kann der Eindruck entstehen, dass sie sich aufgehängt hat. Sie dürfen in diesem Fall nicht eingreifen oder versuchen, die Low-Level-Formatierung anzuhalten, da dadurch die Festplatte zerstört und unbrauchbar werden könnte. Eine Low-Level-Formatierung kann mehrere Minuten bis mehrere Stunden dauern, je nach Größe und Geschwindigkeit des Festplattenlaufwerks. Wenn das Laufwerk seine Low-Level-Formatierung abgeschlossen hat, sendet es einen Befehl an die SCSI-Karte, dass der Benutzer das Dienstprogramm beenden kann.

So verwenden Sie SCSISelect zum Formatieren oder Überprüfen einer Festplatte

1. Starten Sie SCSISelect. Weitere Informationen hierzu finden Sie unter [Starten und Verlassen von SCSISelect"](#page-17-1).

SCSISelect ermittelt alle SCSI-Karten von Dell und zeigt die Modellnummer, den Kanalbuchstaben, die Steckplatznummer sowie die PCI-Adresse für jede Karte und jeden Kanal an.

2. Wählen Sie die SCSI-Karte und den Kanal aus, die die Geräte enthalten, die Sie formatieren oder überprüfen möchten.

Das Menü Options wird angezeigt.

3. Wählen Sie **SCSI Disk Utilities** aus.

SCSISelect überprüft den SCSI-Bus und zeigt eine Liste aller SCSI-IDs sowie der Geräte an, die jeder ID zugewiesen

sind.

4. Wählen Sie aus der Liste der SCSI-Geräte das Gerät aus, das Sie formatieren oder überprüfen möchten.

Wenn das Gerät mehrere logische Einheiten aufweist und die Unterstützung mehrerer LUNs für dieses Gerät aktiviert ist, wird ein Menü mit LUNs eingeblendet.

5. Wählen Sie die LUN der Einheit aus, die Sie formatieren oder überprüfen möchten.

Ein kleines Menü wird angezeigt.

- 6. Wählen Sie **Verify Disk Media** (Festplattenmedien überprüfen) oder **Format Disk** (Festplatte formatieren) aus.
	- Wenn Sie **Verify Disk Media** auswählen, benachrichtigt Sie SCSISelect über fehlerhafte Blöcke und fordert Sie auf, diese neu zuzuweisen. Wählen Sie **Yes**, um die fehlerhaften Blöcke neu zuzuweisen oder **No**, um sie in Ihrem derzeitigen Zustand zu belassen. Sie können jederzeit <Esc> drücken, um die Überprüfung abzubrechen.
	- Wenn Sie **Format Disk** auswählen, wird eine Meldung angezeigt, durch die Sie aufgefordert werden, die Formatierung der Festplatte zu bestätigen. Wählen Sie **Yes**, um mit der Formatierung der Festplatte zu beginnen oder **No**, um die Formatierung abzubrechen.

[Zurück zum Inhaltsverzeichnis](#page-0-0)

## <span id="page-32-3"></span><span id="page-32-0"></span>**Treiberinstallation für Windows-Betriebssystem**

**Adaptec™ U320 SCSI RAID 0 oder 1 Benutzerhandbuch**

- **[Erstellen von Treiberdisketten für das Windows-Betriebssystem](#page-32-1)**
- [Treiberinstallation mit einem Windows-Betriebssystem Precision Workstation](#page-32-2)
- **Bestätigen der Treiberinstallation**
- **Aktualisieren von Treibern**

**HINWEIS:** Wenn Sie eine Standardeinstellung ändern möchten, finden Sie weitere Informationen unter RAID-Konfiguration und -Verwaltung".

### <span id="page-32-1"></span>**Erstellen von Treiberdisketten für das Windows-Betriebssystem**

Wenn Sie einen Treiber in einem neuen System installieren oder einen Treiber in einem bestehenden System aktualisieren, benötigen Sie eine Treiberdiskette.

Sie haben folgende Möglichkeiten, um geeignete Treiber zu erhalten:

- Besuchen Sie die Support-Website von DellTM unter **[support.dell.com](http://support.dell.com/)** und laden Sie die aktuellen Treiber für Ihren Controller herunter. Gehen Sie gemäß den Anweisungen vor, die Sie zusammen mit den Treibern heruntergeladen haben.
- Verwenden Sie die Treiber auf der CD Dell OpenManage*TM*Server Assistant oder der Wiederherstellungs-CD aus dem Lieferumfang Ihres Systems. Informationen hierzu finden Sie in der Benutzerdokumentation auf der Dell OpenManage Server Assistant-CD, der Wiederherstellungs-CD oder der Treiberdiskette.

### <span id="page-32-2"></span>**Treiberinstallation mit einem Windows-Betriebssystem – Precision Workstation**

So installieren Sie den Gerätetreiber für den Adaptec U320 SCSI RAID 0 oder 1-Controller auf der Dell Precision Workstation während der Installation des Windows-Betriebssystems

- 1. Starten Sie Ihr System mit Hilfe der Dell™-Wiederherstellungs-CD für Windows- Betriebssysteme.
- 2. Drücken Sie <F6>, wenn eine Meldung angezeigt wird, in der Sie aufgefordert werden, <F6> zu drücken, wenn Sie SCSI- oder RAID-Treiber anderer Hersteller installieren müssen.
- 3. Wenn das Fenster für das **Windows Setup** angezeigt wird, drücken Sie **S**, um weitere Geräte angeben zu können.
- 4. Legen Sie die Treiberdiskette ein und drücken Sie die <Eingabetaste>.
- 5. Im Bildschirm für das **Windows Setup** wird eine Meldung angezeigt, die darauf hinweist, dass das Setup die Unterstützung für die angeforderten Speichergeräte lädt.
- 6. Wenn noch weitere Geräte installiert werden sollen, geben Sie diese jetzt an. Nach der Angabe aller Geräte können Sie mit dem nächsten Schritt fortfahren.
- 7. Drücken Sie bei Anzeige des Bildschirms für das **Windows-Setup** die <Eingabetaste>. Das Setup lädt alle Gerätedateien und setzt dann die Windows-Installation fort.

Weitere Informationen hierzu finden Sie im Systemhandbuch.

### **Bestätigen der Treiberinstallation**

So bestätigen Sie die Installation der Gerätetreiber

- 1. Klicken Sie mit der rechten Maustaste auf das Symbol Arbeitsplatz und wählen Sie im Kontextmenü den Befehl Verwalten aus.
- 2. Wählen Sie im linken Fensterbereich den Geräte-Manager aus.

3. Klicken Sie auf das Pluszeichen (**+**) vor den SCSI-und RAID-Controllern. Nun sollte Adaptec U320 SCSI RAID 0 oder 1 angezeigt werden.

Wenn der Gerätetreiber ein Problem angibt, finden Sie Informationen unter Aktualisieren von Treibern".

### **Aktualisieren von Treibern**

So aktualisieren Sie eine vorhandene Installation von Gerätetreibern

- 1. Erstellen Sie eine Treiberdiskette. Laden Sie den aktuellen Treiber unter **[support.dell.com](http://support.dell.com/)** herunter und gehen Sie gemäß den zur Download-Datei gehörigen Anweisungen vor, um eine Treiberdiskette zu erstellen.
- 2. Legen Sie die Adaptec U320 SCSI RAID 0 oder 1-Treiberdiskette, die Sie in 1 erstellt haben, in das Laufwerk A: ein
- 3. Klicken Sie mit der rechten Maustaste auf das Symbol Arbeitsplatz und wählen Sie im Kontextmenü den Befehl Verwalten aus.
- 4. Wählen Sie im linken Fensterbereich den Geräte-Manager aus.
- 5. Klicken Sie auf das Pluszeichen (**+**) vor den SCSI-und RAID-Controllern.
- 6. Klicken Sie mit der rechten Maustaste auf den Controller Adaptec U320 SCSI RAID 0 oder 1 und wählen Sie im Kontextmenü den Befehl Eigenschaften aus.
- 7. Klicken Sie im Dialogfeld Eigenschaften auf die Registerkarte **Treiber**.
- 8. Klicken Sie auf die Schaltfläche Treiber aktualisieren ... und befolgen Sie die Anweisungen des Assistenten zum Aktualisieren von Gerätetreibern.
- 9. Wählen Sie Nach einem passenden Treiber für das Gerät suchen (empfohlen) und klicken Sie auf **Weiter**.
- 10. Aktivieren Sie unter Andere Quellen für die Suche das Kontrollkästchen Diskettenlaufwerke und klicken Sie auf Weiter.
- 11. Wenn die Aktualisierung des Treibers abgeschlossen ist, klicken Sie auf Fertig.
- 12. Entnehmen Sie die Adaptec U320 SCSI RAID 0 oder 1-Treiberdiskette aus Laufwerk A: und führen Sie einen Neustart durch.

[Zurück zum Inhaltsverzeichnis](#page-0-0)

## <span id="page-34-0"></span>**SCSI-Kabel und -Anschlüsse**

Weitere Informationen zu geeigneten Schnittstellenkabeln und -anschlüssen finden Sie unter <u>www.dell.com</u> oder erhalten Sie von Ihrem Dell™-Vertreter.

[Zurück zum Inhaltsverzeichnis](#page-0-0)

## <span id="page-35-0"></span>**Adaptec U320 SCSI RAID 0 oder 1-Spezifikationen**

- **[Allgemein](#page-35-1)**
- **[Physisch](#page-35-2)**
- **[Elektrisch](#page-35-3)**
- **O** [Umgebung](#page-36-0)
- **O** [Zuverlässigkeit](#page-36-1)

## <span id="page-35-1"></span>**Allgemein**

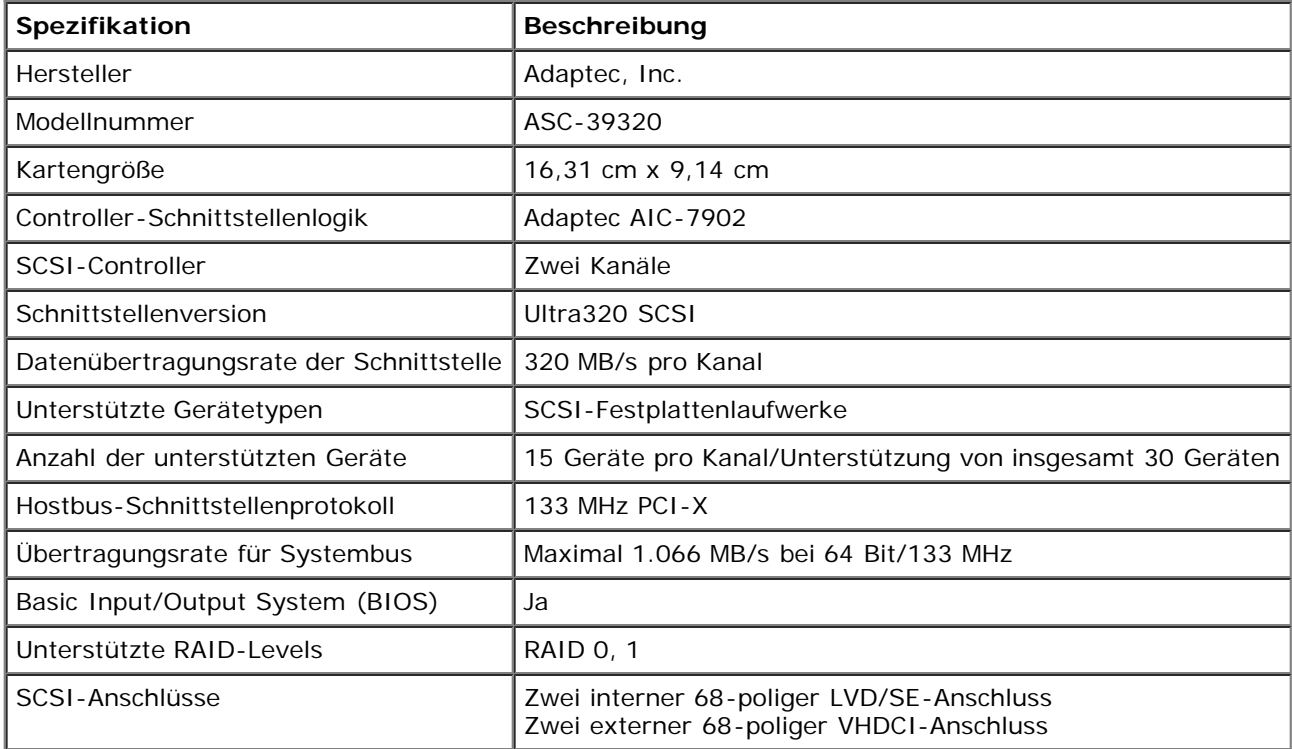

## <span id="page-35-2"></span>**Physisch**

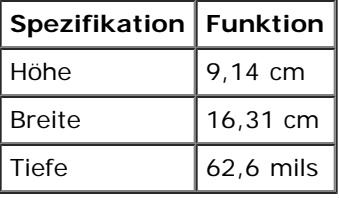

## <span id="page-35-3"></span>**Elektrisch**

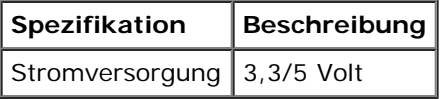

## <span id="page-36-0"></span>**Umgebung**

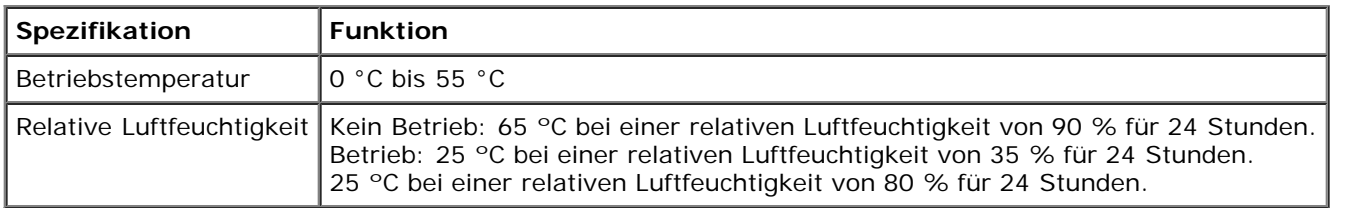

## <span id="page-36-1"></span>**Zuverlässigkeit**

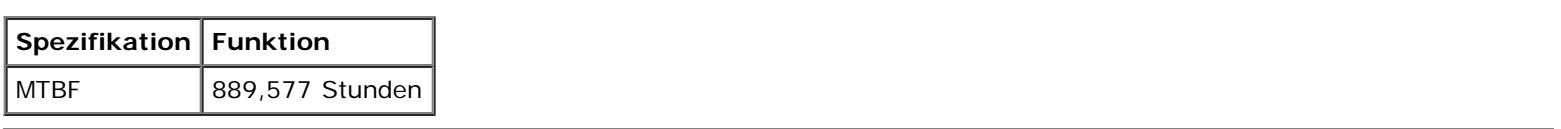

[Zurück zum Inhaltsverzeichnis](#page-0-0)

## <span id="page-37-0"></span>**Adaptec U320 SCSI RAID 0 oder 1 – Fehlerbehebung**

- **[Allgemeine Probleme](#page-37-1)**
- [Fehlermeldungen beim BIOS-Boot](#page-38-0)
- **[Probleme des Betriebssystems](#page-39-0)**
- **[Probleme mit SCSI-Kabeln und -Anschlüssen](#page-39-1)**
- [Boot-Reihenfolge im System-CMOS](#page-39-2)
- **[SMART-Prüfung](#page-40-0)**
- **[Abrufen von Hilfe](#page-40-1)**

## <span id="page-37-1"></span>**Allgemeine Probleme**

Die folgende Tabelle enthält Informationen zu allgemeinen Problemen, die auftreten können, sowie mögliche Lösungen.

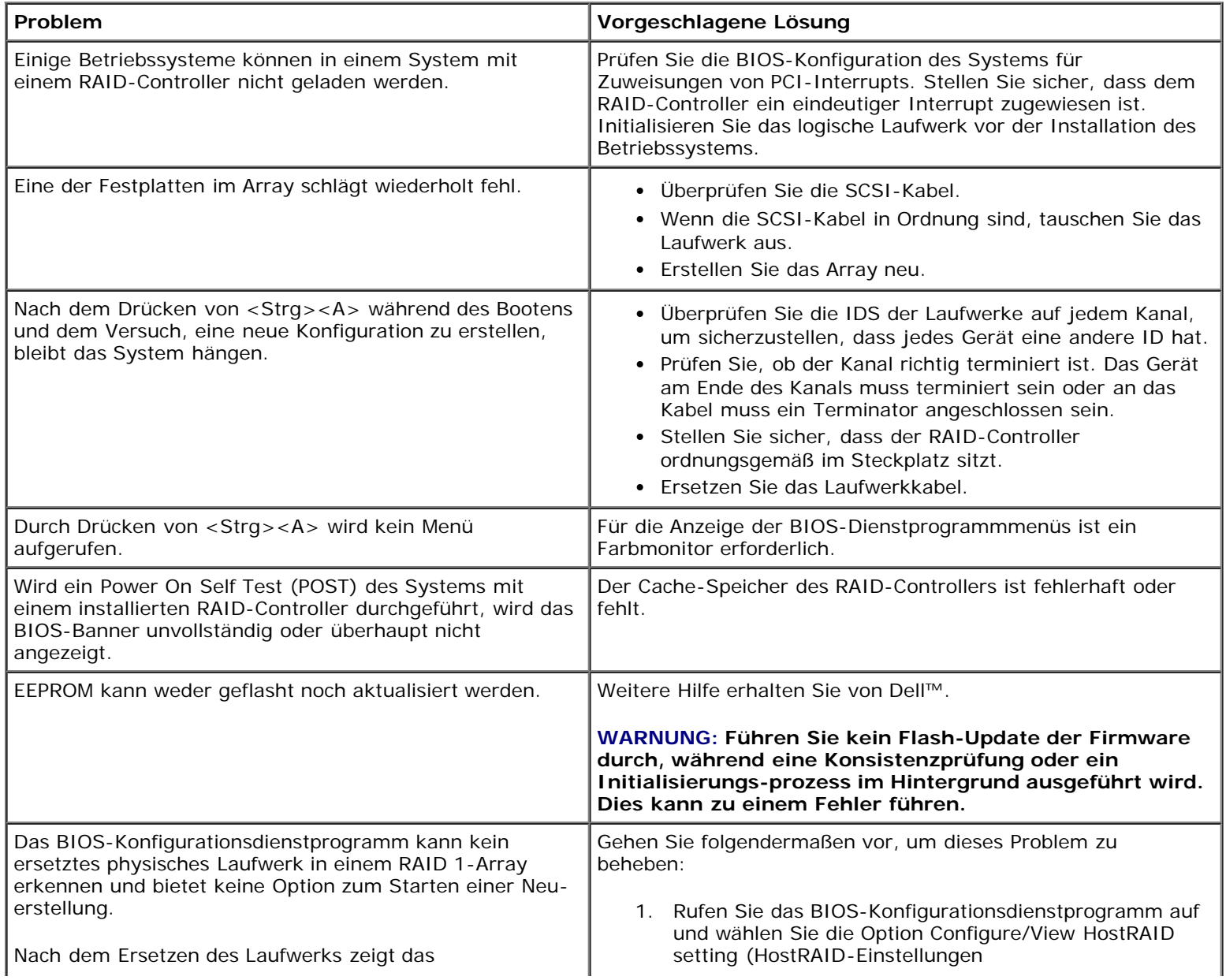

Dienstprogramm alle Online-Laufwerke und alle logischen Laufwerke mit optimalem Status an. Eine Neuerstellung ist nicht möglich, da keine fehlgeschlagenen Laufwerke gefunden wurden.

konfigurieren/anzeigen) aus.

- 2. Markieren Sie das RAID-Array und drücken Sie die <Eingabetaste>.
- 3. Drücken Sie für eine Neuerstellung <Strg><R>.

Durch die Neuerstellung wird das Problem behoben und das Betriebssystem wird gestartet.

## <span id="page-38-0"></span>**Fehlermeldungen beim BIOS-Boot**

Die folgende Tabelle enthält Fehlermeldungen zum BIOS, die beim Start angezeigt werden können, sowie die Probleme und entsprechende Lösungsvorschläge.

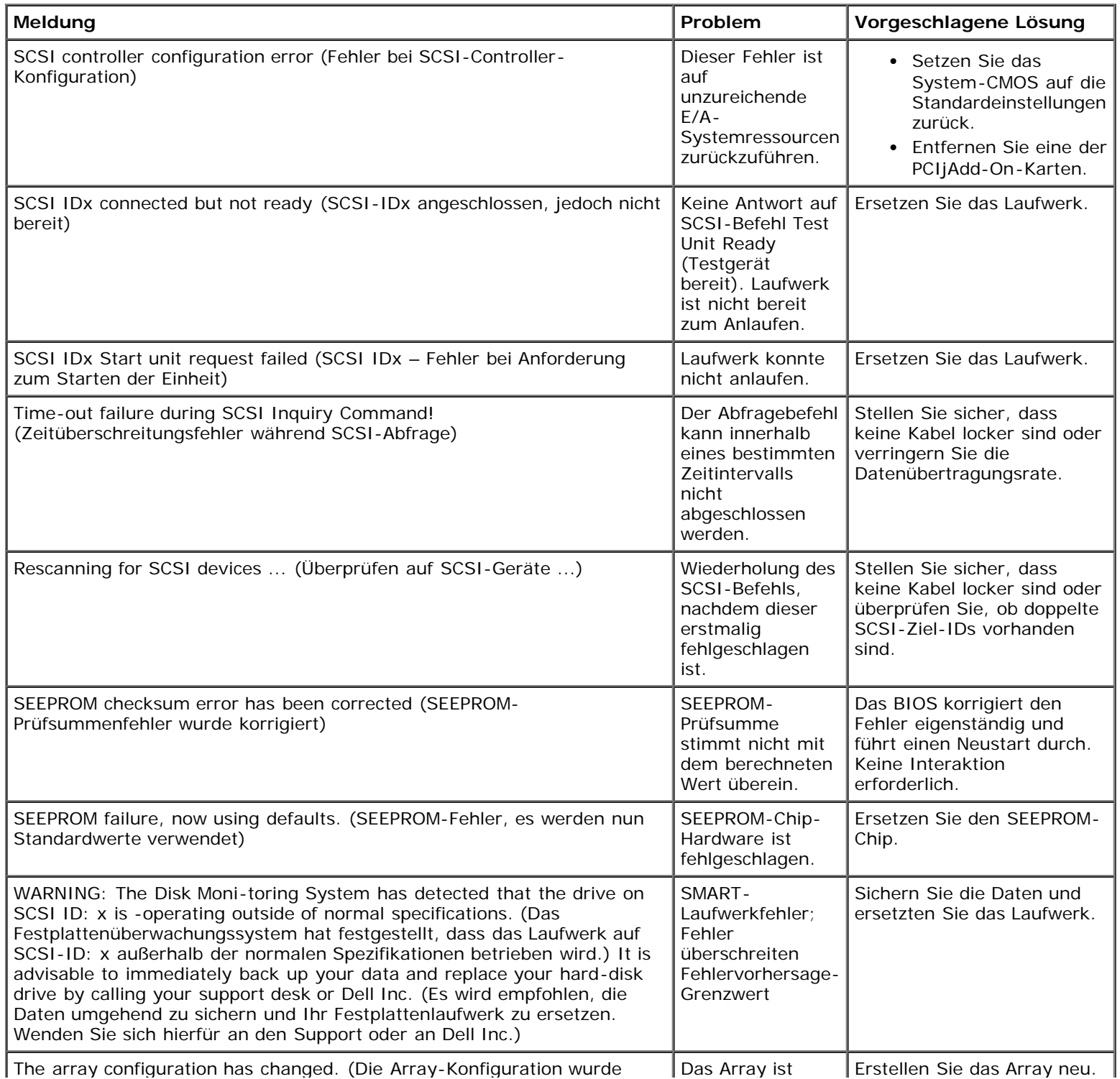

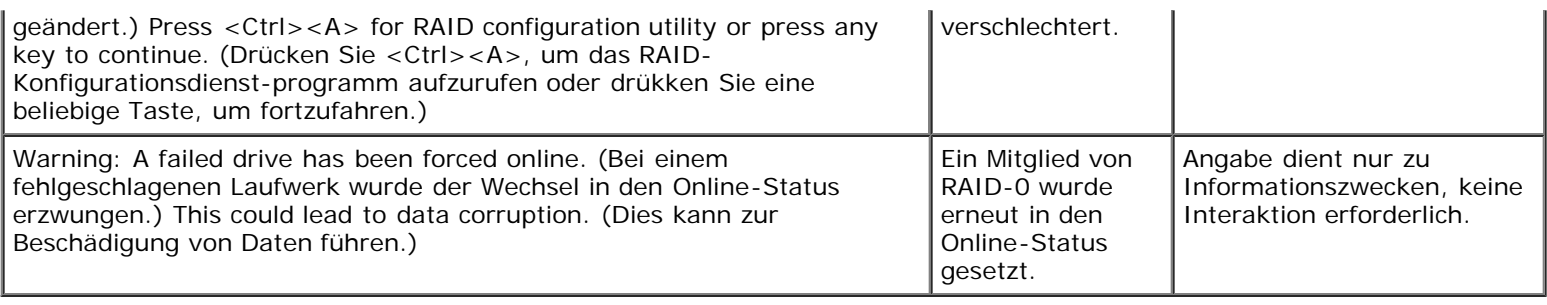

### <span id="page-39-0"></span>**Probleme des Betriebssystems**

Die folgende Tabelle enthält Informationen zu möglichen Problemen des Betriebssystems sowie entsprechende Lösungsvorschläge.

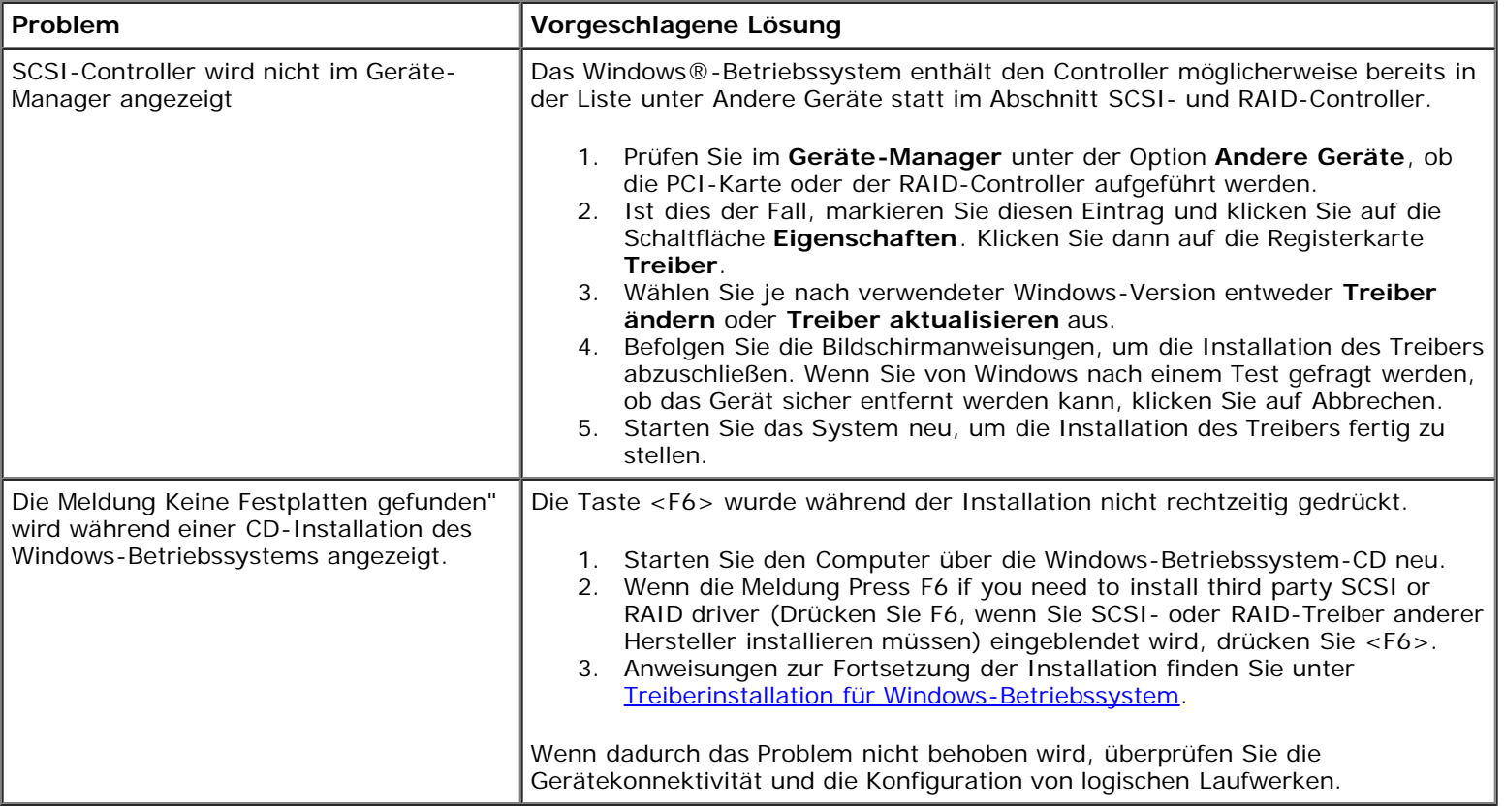

### <span id="page-39-1"></span>**Probleme mit SCSI-Kabeln und -Anschlüssen**

Wenn Sie Schwierigkeiten mit SCSI-Kabeln oder -Anschlüssen haben, überprüfen Sie zunächst die Kabelverbindungen. Wenn das Problem danach weiterhin auftritt, suchen Sie auf der Website von Dell unter **[www.dell.com](http://www.dell.com/)** nach Informationen zu geeigneten SCSI-Kabeln und -Anschlüssen oder wenden Sie sich an Ihren Dell-Vertreter.

## <span id="page-39-2"></span>**Boot-Reihenfolge im System-CMOS**

Die Boot-Reihenfolge des Systems wird vom CMOS-Dienstprogramm bestimmt. Gehen Sie folgendermaßen vor, um die Boot-Reihenfolge zu ändern:

- 1. Drücken Sie beim Systemstart die Taste <F2>.
- 2. Wählen Sie im Menü **System** auf der linken Seite die Option **Boot Sequence** (Boot Reihenfolge) aus.
- 3. Markieren Sie das zu ändernde Gerät und ändern Sie über die Tasten <Umschalt>- <Pfeil nach oben/nach unten> die

Reihenfolge der Geräte.

4. Drücken Sie die <Eingabetaste>, um zur linken Seite des Fensters zurückzukehren.

**HINWEIS:** Sie müssen die <Eingabetaste> drücken, um die Bootsequenz zu bestätigen. Wenn Sie statt der <Eingabetaste> auf <Esc> drücken, werden Ihre Änderungen nicht gespeichert.

5. Klicken Sie auf **Save/Exit** (Speichern/Beenden).

Das System wird neu gestartet.

## <span id="page-40-0"></span>**SMART-Prüfung**

### **Berichtsystem für Fehlervorhersagen**

SMART (Self-Monitoring, Analysis and Reporting Technology) wurde zur Überprüfung von Festplatten entwickelt. Mit dieser Technologie wird das System im Hinblick auf die Früherkennung eventueller Laufwerkfehler überwacht. SMART ist eine Funktion auf der Festplatte und wird nicht vom RAID-Controller gesteuert. Alle SMART-Meldungen, die an den Treiber weitergegeben werden, werden auch an das Betriebssystem gesendet. In der Dokumentation zu Ihrer Festplatte finden Sie Informationen dazu, ob Ihre Festplatte SMART unterstützt.

### <span id="page-40-1"></span>**Abrufen von Hilfe**

Wenn Sie ein Problem nicht mit Hilfe der hier beschriebenen Vorgehensweisen zur Fehlerbehebung lösen können, wenden Sie sich für weitere technische Unterstützung an Dell™ Inc.. (Weitere Informationen finden Sie in der Dell™-Systemdokumentation unter Getting Help" (Abrufen von Hilfe).) Informationen zu den Gewährleistungsbedingungen von Dell™ finden Sie ebenfalls in der Systemdokumentation.

[Zurück zum Inhaltsverzeichnis](#page-0-0)

## <span id="page-41-0"></span>**Adaptec U320 SCSI RAID – Informationen zu Bestimmungen**

- **[FCC-Konformitätserklärung](#page-41-1)**
- **[Hinweise zu FCC-Bestimmungen \(nur USA\)](#page-41-2)**
- [Hinweise zur CE-Norm](#page-42-0)
- **[BSMI-Konformitätserklärung \(Taiwan\)](#page-43-0)**
- **[Hinweis zu MIC-Bestimmungen \(nur Republik Korea\)](#page-44-0)**

Unter einer elektromagnetische Störung (EMI) versteht man ein Signal oder eine Emission, die im freien Raum oder entlang von Strom- bzw. Signalkabeln auftritt und den Betrieb von Funk-navigations- oder anderen Sicherheitsdiensten ernsthaft verschlechtern oder blockieren bzw. einen lizenzierten Funkkommunikationsdienst wiederholt unterbrechen kann. Zu Funkkommunikationsdiensten gehören unter anderem Radio (AM/FM) und Fernsehen, Mobilfunkdienste, Radar, Flugsicherung, Pager und Personal Communication Services (PCS). Diese lizenzierten Dienste tragen zusammen mit unbeabsichtigten Erzeugungsquellen, wie digitale Geräte, einschließlich Computersystemen, zum elektromagnetischen Umfeld bei.

Die Elektromagnetische Verträglichkeit (EMV) kennzeichnet den ordnungsgemäßen Betrieb der Bauteile elektronischer Geräte im elektronischen Umfeld. Obwohl dieses Computersystem entsprechend den geltenden behördlichen Konformitätsbestimmungen für elektromagnetische Störungen entwickelt wurde und deren Einhaltung auch erfolgreich getestet wurde, kann nicht garantiert werden, dass bei bestimmten Installationen keine Störungen auftreten. Falls dieses Gerät Störungen beim Empfang von Funkkommunikationsdiensten verursacht (feststellbar durch Ein- und Ausschalten des Geräts), versuchen Sie mit Hilfe der folgenden Maßnahmen, die Störungen zu beheben:

- Richten Sie die Empfangsantenne neu aus.
- Stellen Sie den Computer im Hinblick auf den Empfänger an einem anderen Ort auf.
- Vergrößern Sie den Abstand zwischen Computer und Empfänger.
- Verwenden Sie für den Computer eine andere Steckdose, so dass sie nicht am gleichen Stromkreis hängen.

Wenden Sie sich gegebenenfalls an einen Mitarbeiter des Technischen Supports von Dell oder einen erfahrenen Radio- /Fernsehtechniker, um weitere Lösungsvorschläge zu erhalten.

Weitere Informationen zu Bestimmungen finden Sie in der Dokumentation zu Ihrem System.

## <span id="page-41-1"></span>**FCC-Konformitätserklärung**

**HINWEIS:** Das Gerät erfüllt die Bestimmungen gemäß Teil 15 der FCC-Vorschriften. Der Betrieb unterliegt den folgenden beiden Bedingungen: (1) Dieses Gerät darf keine schädlichen Störungen verursachen, und (2) dieses Gerät muss alle empfangenen Störungen aufnehmen, einschließlich Störungen, die den Betrieb beeinträchtigen können.

## <span id="page-41-2"></span>**Hinweise zu FCC-Bestimmungen (nur USA)**

Die meisten Computersysteme von Dell<sup>TM</sup> sind entsprechend der Federal Communications Commission (FCC) als digitales Gerät der Klasse B klassifiziert. Das Hinzufügen bestimmter Optionen kann bei manchen Konfigurationen dazu führen, dass sie entsprechend der Klasse A klassifiziert werden. Um festzustellen, zu welcher Klasse Ihr Computersystem gehört, lesen Sie alle FCC-Registrierungsaufkleber auf der Unter- oder Rückseite Ihres Computers, auf Halterungen für Karten und auf den Karten selbst. Falls eine Komponente als Gerät der Klasse A ausgewiesen ist, ist das gesamte System ein digitales Gerät der Klasse A. Wenn alle Aufkleber die Kennzeichnung für ein Klasse-B-Gerät (zu erkennen an einer FCC ID-Nummer oder dem FCC-Logo **FC**) aufweisen, ist Ihr System ein digitales Gerät der Klasse B.

Nachdem Sie die FCC-Klassifizierung Ihres Systems festgestellt haben, lesen Sie die entsprechende FCC-Bestimmung. Beachten Sie, dass gemäß FCC-Vorschriften Änderungen oder Modifikationen, die nicht ausdrücklich von Dell Inc. genehmigt wurden, die Betriebszulassung für dieses Gerät aufheben heben.

### **Hinweis zu abgeschirmten Kabeln**

Schließen Sie Peripheriegeräte nur über abgeschirmte Kabel an Geräte von Dell an. So werden mögliche Störungen von Funkkommunikationsdiensten verhindert. Die Verwendung von abgeschirmten Kabeln gewährleistet, dass Sie die entsprechende EMV-Klassifizierung für die bestimmungsgemäße Umgebung beibehalten. Für Paralleldrucker können Sie ein Kabel von Dell erwerben. Sie können die Kabel auch über die folgende Website von Dell bestellen: **accessories.us.dell.com**.

### **Klasse B**

Dieses Gerät hat die Prüfung auf Übereinstimmung mit den Grenzwerten für ein digitales Gerät der Klasse B gemäß Teil 15 der Vorschriften der US-amerikanischen Behörde für Telekommunikation (FCC) bestanden. Die zugrunde liegenden Grenzwerte wurden so gewählt, dass bei der Installation in einer Wohngegend angemessener Schutz vor Störungen gewährleistet wird. Dieses Gerät erzeugt, verwendet und strahlt unter Umständen HF-Energie ab. Bei unvorschriftsmäßiger Installation und Verwendung kann sich das Gerät störend auf Funkkommunikationsdienste auswirken.

Es kann jedoch nicht garantiert werden, dass jede Installation störungsfrei arbeitet. Falls dieses Gerät erhebliche Störungen beim Radio- oder Fernsehempfang verursacht (feststellbar durch Ein- und Ausschalten des Geräts), versuchen Sie mit Hilfe der folgenden Maßnahmen, die Störungen zu beheben:

- Richten Sie die Empfangsantenne neu aus.
- Vergrößern Sie den Abstand zwischen Gerät und Empfänger.
- Schließen Sie das Gerät an eine Steckdose an, die nicht zum gleichen Stromkreis gehört wie die des Empfängers.
- Wenden Sie sich an einen Fachhändler oder einen erfahrenen Radio-/Fernsehtechniker.

### **Informationen zur FCC-ID**

Entsprechend den FCC-Bestimmungen befinden sich die folgenden Informationen an den in diesem Dokument genannten Geräten:

- Modellnummer: ASC-39320
- Firmenname: Adaptec, Inc.

Dell Inc. One Dell Way Round Rock, Texas 78682 USA 512-338-4400

### <span id="page-42-0"></span>**Hinweise zur CE-Norm**

Die Kennzeichnung  $\bm{\subseteq}\ \bm{\epsilon}$  weist darauf hin, dass dieser Computer von Dell die EMV-Richtlinien (Bestimmungen zur elektromagnetischen Verträglichkeit) der Europäischen Union erfüllt. Diese Kennzeichnung gewährleistet, dass dieses System von Dell die folgenden technischen Standards erfüllt:

- EN 55022 Grenzwerte und Messverfahren für Funkstörungen von Einrichtungen der Informationstechnik".
- EN 55024 Grenzwerte und Messverfahren für Störfestigkeitseigenschaften von Einrichtungen der Informationstechnik".
- EN 61000-3-2 Elektromagnetische Verträglichkeit (EMV) Teil 3: Grenzwerte Abschnitt 2: Grenzwerte für Oberschwingungsströme (Geräte-Eingangsstrom bis einschließlich 16 A je Leiter."
- EN 61000-3-3 Elektromagnetische Verträglichkeit (EMV) Teil 3: Grenzwerte Abschnitt 3: Begrenzung von Spannungsänderungen, Spannungsschwankungen und Flicker in öffentlichen Niederspannungs-Versorgungsnetzwerken für Geräte mit einem Bemessungsstrom kleiner gleich 16 A".
- EN 60950 Sicherheit von Einrichtungen der Informationstechnik."

Ø **HINWEIS:** Emissionsanforderungen gemäß EN 50022 ergeben zwei Klassifikationen:

- Klasse A ist typisch für kommerzielle Bereiche.
- Klasse B ist typisch für private Bereiche.

Dieses Gerät von Dell ist für die Verwendung in einer häuslichen Umgebung gemäß Klasse B klassifiziert.

Eine Konformitätserklärung" in Übereinstimmung mit den oben genannten Richtlinien und Standard wurde erstellt und wird bei Dell Products Europe BV, Limerick, Irland aufbewahrt.

### <span id="page-43-0"></span>**BSMI-Konformitätserklärung (Taiwan)**

Wenn Sie auf dem Aufkleber für Bestimmungen auf dem Computer das Symbol  $\mathbb{R}$  with  $\mathbb{R}$  oder  $\bigoplus$  finden, gilt folgender Abschnitt:

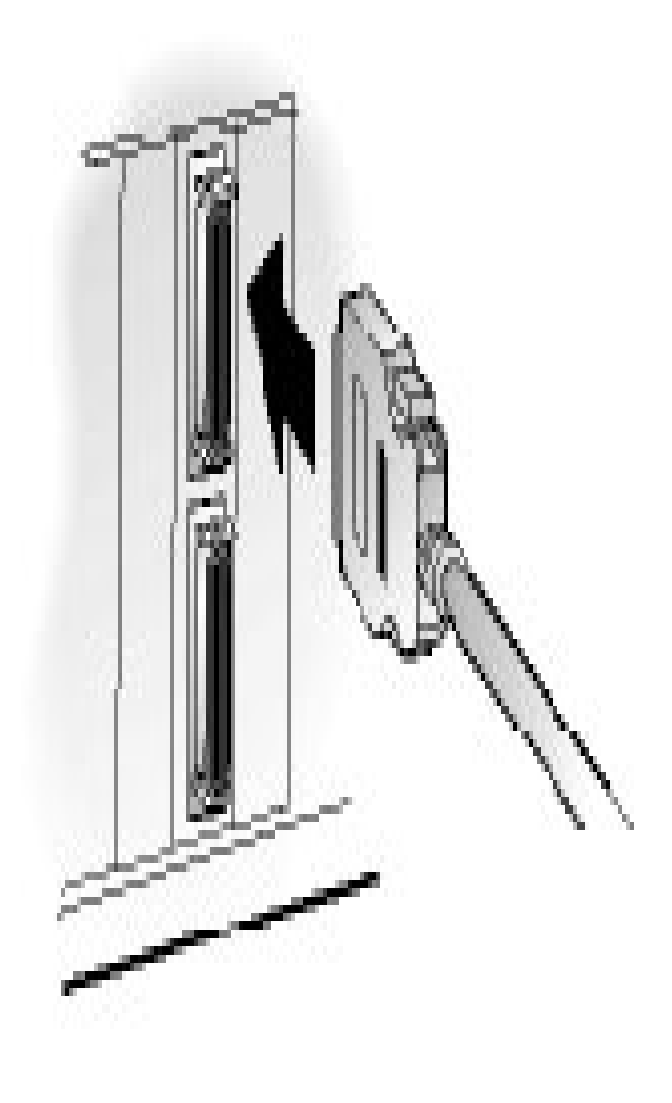

## <span id="page-44-0"></span>**Hinweis zu MIC-Bestimmungen (nur Republik Korea)**

Um festzustellen, zu welcher Klassifikation (Klasse A oder B) Ihr Computer (bzw. ein anderes digitales Gerät von Dell) gehört, überprüfen Sie die Registrierungskennzeichnungen des koreanischen Ministeriums für Information und Kommunikation (MIC), die sich auf dem Computer (bzw. digitalen Gerät von Dell) befinden. Die MIC-Kennzeichnung kann sich an einer anderen Stelle als die anderen für Ihr Produkt geltenden Kennzeichnungen zu Bestimmungen befinden. Die zweite Zeile der Kennzeichnung gibt die Emissionsklasse des Produkts an, (A)" für Produkte der Klasse A und (B)" für Produkte der Klasse B.

**HINWEIS:** Die Emissionsanforderungen gemäß MIC ergeben zwei Klassifikationen: Ø

- Geräte der Klasse A für kommerzielle Nutzungszwecke.  $\bullet$
- Geräte der Klasse B für nicht kommerzielle Nutzungszwecke.

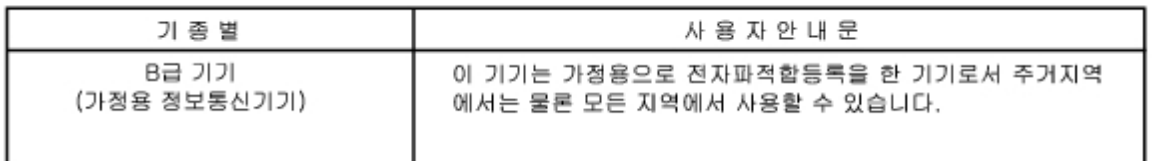

Beachten Sie, dass dieses Gerät für nicht kommerzielle Nutzungszwecke genehmigt wurde und in einer beliebigen Umgebung, auch in Wohnbereichen, genutzt werden darf.

[Zurück zum Inhaltsverzeichnis](#page-0-0)

## <span id="page-46-0"></span>**Adaptec U320 SCSI RAID – Glossar**

## **[A](#page-46-1) [B](#page-46-2) [C](#page-46-3) [D](#page-46-4) [E](#page-47-0) [F](#page-47-1) [G](#page-47-2) [H](#page-48-0) [I](#page-49-0) [K](#page-49-1) [L](#page-49-2) [N](#page-50-0) [O](#page-50-1) [P](#page-50-2) [R](#page-50-3) [S](#page-51-0) [T](#page-52-0) [U](#page-52-1) [V](#page-52-2) [Z](#page-52-2)**

### <span id="page-46-1"></span>**A**

#### **Abfragen**

Validierung der bei der Erkennung gewonnenen Informationen.

#### **Aktivität**

#### Siehe [Task.](#page-52-3)

#### **Array**

Ein logisches Laufwerk, das aus dem verfügbaren Speicherplatz eines oder mehrerer Segmente auf einer oder mehreren physischen Festplatten erstellt wurde. Arrays werden in der Regel eingerichtet, um Datenredundanz oder eine verbesserte E/A-Leistung zu erzielen.

#### **Array-Initialisierung**

Siehe [Initialisierung.](#page-49-2)

### <span id="page-46-2"></span>**B**

#### **Bootfähiges Array**

Array, das als Boot-Gerät konfiguriert ist.

#### <span id="page-46-5"></span>**Bus**

Siehe [Kanal.](#page-49-3)

### <span id="page-46-3"></span>**C**

#### **Cache**

<span id="page-46-4"></span>Speicher für schnellen Zugriff auf dem Controller, der als Zwischenspeicher für Daten dient, die von Laufwerken gelesen bzw. auf Laufwerke geschrieben werden.

#### **Disk**

Siehe **Festplatte**.

### <span id="page-47-0"></span>**E**

#### **Eigenständige Festplatte**

Eine Festplatte, die nicht Teil eines Arrays ist.

#### **Ereignis**

Eine Benachrichtigung oder Warnung, die das System bei Änderungen ausgibt.

#### **Ereignisbenachrichtigung**

Die Methode, die das System verwendet, um Informationen über aufgetretene Ereignisse zu verbreiten.

#### <span id="page-47-1"></span>**Ereignisprotokoll**

Datei, in der Informationen über Controller-Aktivitäten oder Fehler protokolliert werden.

#### **Erkennung**

Ein Vorgang, bei dem Informationen zu einem System oder Subsystem ermittelt werden.

#### **Erstellung**

Hintergrundinitialisierung eines redundanten Arrays. Das Array bleibt währenddessen durchgehend verfügbar. Bei einem RAID 1 wird der Inhalt des primären Laufwerks auf ein sekundäres Laufwerk kopiert.

### **F**

#### **Failover-Laufwerk**

Siehe [Hot-Spare.](#page-48-2)

#### **Fehlertolerante Arrays**

Arrays mit Komponenten in doppelter Ausführung (RAID 1 und RAID 10).

#### <span id="page-47-2"></span>**Fehlertoleranz**

Die Fähigkeit eines Systems, bei Hardware- oder Softwarefehlern weiterzuarbeiten. Fehlertoleranz wird in der Regel durch die Verwendung wichtiger System-komponenten in doppelter Ausführung erzielt.

#### **Fehlgeschlagen**

Status eines nicht-redundanten Arrays, bei dem ein einzelnes Laufwerk fehlgeschlagen ist, oder Status eines redundanten Arrays, bei dem mehrere Laufwerke fehlgeschlagen sind. Der Zugriff auf fehlgeschlagene Arrays ist nicht möglich; ihre Daten sind verloren.

#### <span id="page-48-1"></span>**Festplatte**

Eine physische Festplatte auf einem SCSI-Bus.

#### <span id="page-48-4"></span>**Festplatten-ID**

Setzt sich aus der Busnummer, SCSI-ID und LUN zusammen, z. B. 1:04:0. Siehe auch Bus**,** LUN, SCSI-ID.

#### **Festplatten-Striping, Stripe-Array**

Verteilen von Daten über mehrere Festplatten zur Verbesserung der Leistung. Wird häufig als RAID 0 bezeichnet, bietet als einfaches Striping von Daten jedoch keine Redundanz und ist kein standardisiertes RAID-Level.

### <span id="page-48-3"></span>**G**

#### **Gehäuse**

Ein physisches Gehäuse für Festplatten, das intern oder extern an einen Computer angeschlossen werden kann. Ein Gehäuse enthält in der Regel ein oder mehrere Netzteile, Lüfter und Temperatursensoren.

#### **Gehäuse-ID**

Setzt sich aus der Busnummer, SCSI-ID und LUN zusammen, z. B. 1:04:0. Siehe auch Bus, LUN, SCSI-ID.

#### **Gehäuseverwaltungsgerät**

Siehe [Gehäuse.](#page-48-3)

#### **Globales Hot-Spare**

Eine Hot-Spare-Festplatte, die automatisch als Ersatz für eine fehlgeschlagene Festplatte verwendet wird. Dies gilt für jegliche Arrays, die mit beliebigen HBAs verbunden sein können.

### <span id="page-48-0"></span>**H**

#### **Host-Adapter**

Elektronische Schaltung, die E/A-Aktivitäten für Speichergeräte unterstützt, jedoch keine Unterstützung für RAID bietet.

#### **HostRAID**

Intelligentes RAID auf Chip. Produkt von Adaptec, das RAID-Einstiegsfunktionen für SCSI ASICs und Hostbusadapter bietet.

#### <span id="page-48-2"></span>**Hot-Spare**

Ein Festplattenlaufwerk bzw. ein Array-Element, das nicht zur täglichen Speicherung von Daten verwendet wird, jedoch als

Ersatzlaufwerk für andere Laufwerke bereitsteht, wenn diese fehlschlagen sollten.

## <span id="page-49-0"></span>**I**

#### **Initialisiertes Array**

Array, das für Datenlese- und -schreibvorgänge bereit ist.

#### <span id="page-49-2"></span>**Initialisierung**

Vorbereitung einer Festplatte für die Verwendung durch den Controller. Bei der Initialisierung schreibt der Controller die RAID-Signatur auf die Festplatte.

### <span id="page-49-3"></span><span id="page-49-1"></span>**K**

#### **Kanal**

Jeder zur Datenübertragung und Steuerung von Informationen zwischen Speichergeräten und einem RAID-Controller verwendete Pfad oder *Bus*.

#### **Kapazität**

Verfügbarer Gesamtspeicherplatz, angegeben in Megabyte oder Gigabyte.

### **L**

#### **Laufwerk-LED**

Eine Anzeigeleuchte auf einem Laufwerk, die während Lese- oder Schreibvorgängen aufleuchtet.

#### **Logical Unit Number**

Siehe [LUN.](#page-49-4)

#### **Logisches Gerät**

Eine Lese-/Schreibressource, wie beispielsweise ein Array oder Hot-Spare, die erst vorhanden ist, wenn sie vom Softwareverwaltungstool konfiguriert wurde.

#### **Low-Level-Formatierung**

Ein von der Laufwerk-Firmware ausgeführter Prozess, bei dem das gesamte Dateisystem von der Festplatte entfernt wird.

#### <span id="page-49-4"></span>**LUN**

Steht für Logical Unit Number. Die einem untergeordneten Gerät (logical Unit = logische Einheit) eines SCSI-Zielgeräts zugewiesene Nummer. Jedes SCSI-Zielgerät kann bis zu 8 untergeordnete Geräte enthalten, die fortlaufend von 0 bis 7 nummeriert werden. Die meisten SCSI-Geräte enthalten jedoch nur ein untergeordnetes Gerät (LUN-0).

#### <span id="page-50-4"></span><span id="page-50-0"></span>**Neuerstellung**

Erneutes Erstellen und Schreiben aller Daten einer fehlgeschlagenen Festplatte in einem redundanten RAID-Array auf einer oder mehreren Ersatzfestplatten. Die Neuerstellung erfolgt häufig im Hintergrund, während Anwendungen auf Daten in dem Array zugreifen.

### <span id="page-50-1"></span>**O**

#### **Offline-Array**

Ein Array, das nicht antwortet.

#### **Optimal**

Der Status eines voll funktionsfähigen Arrays. Bei redundanten Arrays ist das gesamte Array geschützt.

### <span id="page-50-2"></span>**P**

#### **Parität**

Eine in RAID verwendete Form der Redundanz, die zur Neuerstellung der Daten einer fehlgeschlagenen Festplatte in einem Festplatten-Array dient. Wird bei RAID-Level 2, 3, 4 und 5 verwendet.

#### **Physische Ressourcen**

Auf dem Server installierte Adapterprodukte, Kanäle und SCSI-Geräte der Adaptec-Produktfamilie.

#### **Prüfen**

<span id="page-50-3"></span>Die Überprüfung der Integrität redundanter Daten, die auf Arrays mit Fehlertoleranz gespeichert sind.

### **R**

#### **RAID 0 (Striping)**

Ein-Level-Array, bestehend aus zwei oder mehreren gleich großen Segmenten auf verschiedenen Festplatten. RAID 0 verteilt die Daten gleichmäßig über die zugehörigen Laufwerke in gleich großen Abschnitten, so genannten Stripes. RAID 0-Arrays sind nicht redundant.

#### **RAID**

Abkürzung für Redundant Array of Independent (oder Inexpensive) Disks (Redundantes Array unabhängiger Festplatten). Diese Bezeichnung für eine Festplatten-Array-Architektur, mit der Fehlertoleranz und optimale Leistung erzielt werden kann, wurde 1987 von Wissenschaftlern der University of California in Berkeley geprägt.

#### **RAID 1 (Spiegelung)**

Ein-Level-Array, bestehend aus zwei gleich großen Segmenten auf zwei verschiedenen Laufwerken. Bietet Redundanz durch das Speichern zweier identischer Kopien auf zwei Laufwerken.

#### **Redundanz**

Verwendung bestimmter Systemkomponenten in -doppelter Ausführung, so dass das System eine fehl-geschlagene Komponente automatisch durch ein funktionierendes Teil zu ersetzen. Die Elemente eines RAID-Arrays mit Parität sind redundant, da die verbleibenden Elemente gemeinsam die Daten einer fehlgeschlagenen Festplatte ersetzen können.

#### <span id="page-51-0"></span>**Reihenfolge virtueller Geräte**

Die Reihenfolge, in der das Betriebssystem des Servers die Arrays, einzelnen Festplatten und anderen an den Controller angeschlossenen Geräte erkennt.

#### **Rekonstruktion**

Siehe [Neuerstellung.](#page-50-4)

### **S**

#### **SCSI**

Steht für Small Computer System Interface. Ein -paralleler Schnittstellenstandard, der zum Verbinden verschiedener Peripheriegeräte (z. B. Festplattenlaufwerke) mit Computern verwendet wird. SCSI ist zwar ein ANSI-Standard, liegt jedoch in mehreren Abwandlungen vor.

#### **SCSI-Array**

Eine Gruppe von Festplatten, die an denselben SCSI-Array-Controller angeschlossen ist und auf die als einzelne zusammenhängende Speichereinheit zugegriffen wird. Die Benutzer bemerken nicht, dass ein Array aus mehr als einem Festplattenlaufwerk besteht.

#### **SCSI-Array-Controller**

Die zur Steuerung eines SCSI-Arrays verwendete elektronische Schaltung.

#### **SCSI-Geräte-ID**

Siehe [SCSI-ID.](#page-51-1)

#### <span id="page-51-1"></span>**SCSI-ID**

Eine Nummer, die jedem SCSI-Gerät zugewiesen wird, das an einen SCSI-Bus angeschlossen ist. Siehe auch [Bus](#page-46-5), [Festplatten-ID.](#page-48-4)

#### **Server**

Ein Computer in einer Netzwerkumgebung, der Dienste für andere Computer bereitstellt. Server werden in der Regel für Festplattenspeicherungs-, E-Mail- und Datenbank-Dienste eingesetzt.

#### **SMART**

Steht für Self-Monitoring Analysis and Reporting Technology. Festplatten, die diese Technologien unterstützen, analysieren fortlaufend ihre Leistung und erzeugen eine Warnung, wenn sie feststellen, dass die Festplatte in den nächsten Stunden wahrscheinlich fehlschlagen wird.

#### **Spare**

Ein Festplattenlaufwerk, das einem oder mehreren Arrays zugewiesen ist und als Ersatz bereitgehalten wird für den Fall, dass ein Laufwerk fehlschlägt. Ein Spare ersetzt ein fehlgeschlagenes Laufwerk in einem Array automatisch.

#### **Spiegelung/Gespiegeltes Array**

Synonym für RAID 1. Durch das Führen identischer Kopien von Daten auf zwei oder mehr Festplatten wird vollständige Redundanz erzielt. Durch die Spiegelung kann Fehlertoleranz mit nur geringen Leistungseinbußen erzielt werden.

#### **Stripe-Größe**

Die Größe der Stripes, in denen Daten oder Paritätsinformationen über die Festplatten im Array verteilt werden.

#### **Subsystem**

Setzt sich aus Software- und Hardwarekomponenten zusammen, die Speichervorgänge steuern, welche verwaltet und überwacht werden müssen.

#### **System**

Generische Bezeichnung für einen Server, einen Netzwerk-Client oder eine eigenständige Workstation.

#### <span id="page-52-0"></span>**T**

#### <span id="page-52-3"></span>**Task**

Ein Vorgang, der nur auf dem RAID-Controller auftritt und asynchron mit allen anderen Vorgängen verläuft, beispielsweise die Initialisierung einer Festplatte oder das Prüfen eines Arrays. Einige Tasks können eine lange Zeit in Anspruch nehmen, insbesondere dann, wenn der RAID-Controller gleichzeitig andere umfangreiche Datenein-/ausgaben durchführt.

### <span id="page-52-2"></span> $\mathbf{U}$

#### **Überwachen**

Die Ermittlung, Anzeige und Protokollierung von Systemereignissen.

### <span id="page-52-1"></span>**V**

#### **Verschlechtert**

Ein redundantes Array (z. B. RAID 1), in dem ein oder mehrere Elemente ausgefallen sind. Die Daten sind intakt, die Redundanz ist jedoch beeinträchtigt. Jeder weitere Fehler würde dazu führen, dass das Array fehlschlägt und die Daten verloren gehen.

#### **Virtuelles Gerät**

Arrays und Spares, die erst dann tatsächlich vorhanden sind, wenn sie auf dem Server mit HostRAID konfiguriert werden.

### **Z**

#### **Ziel-ID**

Siehe [SCSI-ID.](#page-51-1)

[Zurück zum Inhaltsverzeichnis](#page-0-0)